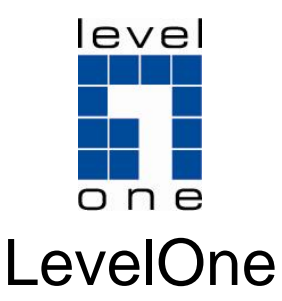

# WUA-0603

#### *N* **Wireless USB Adapter**

# *Quick Installation Guide*

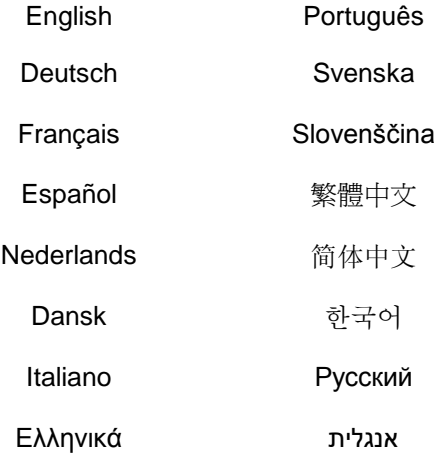

#### **Table of Contents**

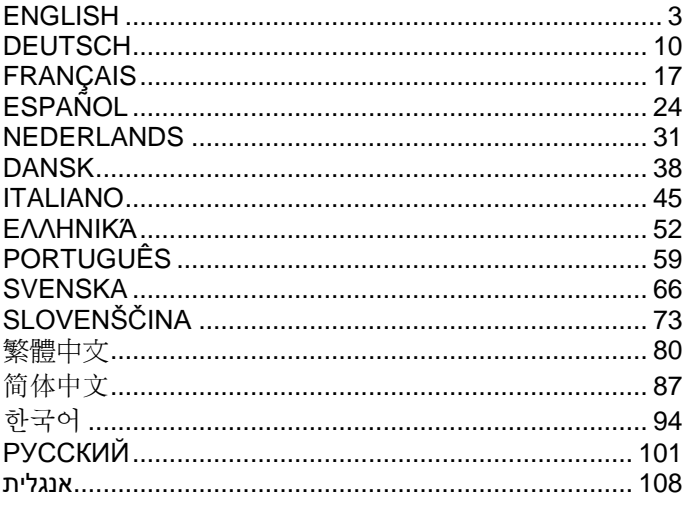

This guide covers only the most common situations. All detail information is described in the user manual.

### <span id="page-2-0"></span>**English**

### **Windows XP / Vista Setup**

**You should install the supplied software BEFORE inserting the Wireless Adapter.**

#### **Configuration**

- **1.** Insert the CD into the CD-ROM drive on your PC.
- **2.** The autorun program should start automatically. If it does not, please run autorun.exe under your CD-ROM drive
- **3.** In the autorun screen, click *Utility* to begin the software installation.

**Note:** Screen captures shown in this guide are from Windows XP. Unless mentioned, there are no differences in Vista.

**4.** Select "**I accept the terms of the license agree-**

**ment**" then click "**Next**" to start the installation.

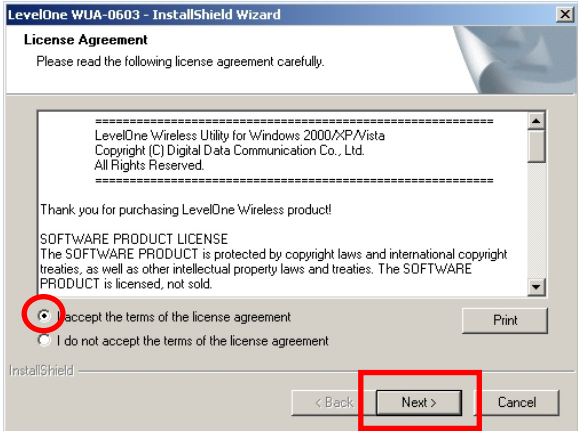

**5.** Select "**Install driver and LevelOne WLAN Utility**" or "**Install driver only**" then click "**Next**" to continue the installation.

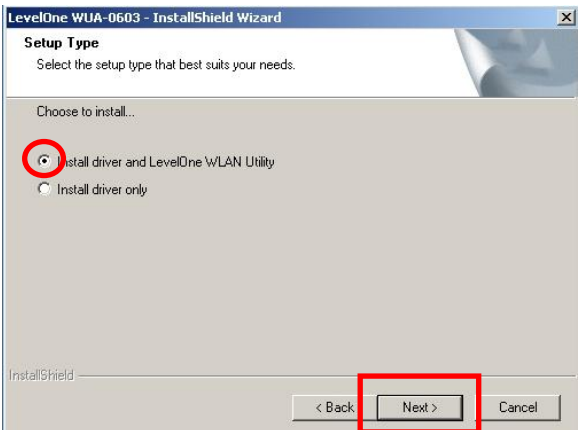

**Note:** If you choose to install driver only, then the device will use the wireless configuration tool built into Windows Operating System.

**6.** *For Windows XP only, skip if using Windows Vista*

Choose whether you want to use the LevelOne Wireless LAN Utility, or the wireless configuration tool built into Windows XP.

Click "**Next**" to continue.

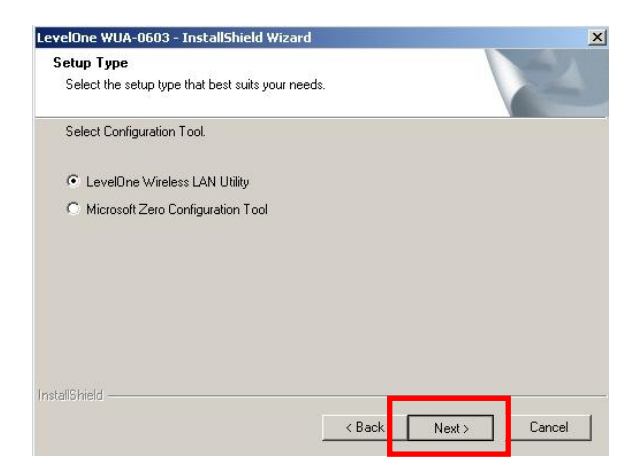

**7.** Follow the on screen instructions and step through the installation procedures.

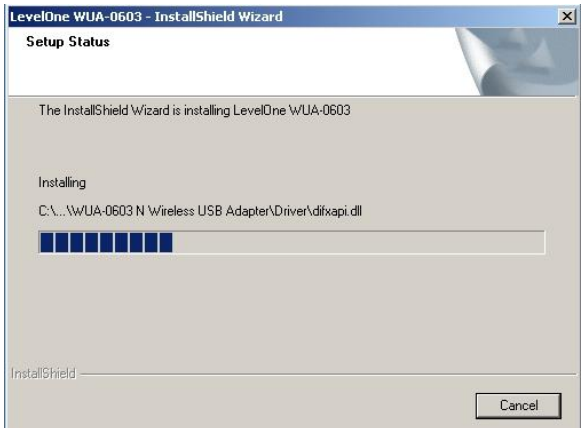

**8.** After installation, the LevelOne Wireless LAN Utility icon should appear in your taskbar.

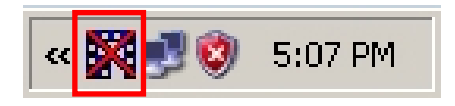

**Note:** The red cross over the icon indicates the USB Adapter is not plugged in.

**9.** Now insert the Wireless USB Adapter into your computer's USB port.

**10.**The Windows "Driver Software Installation" wizard will prompt and then install the device automatically.

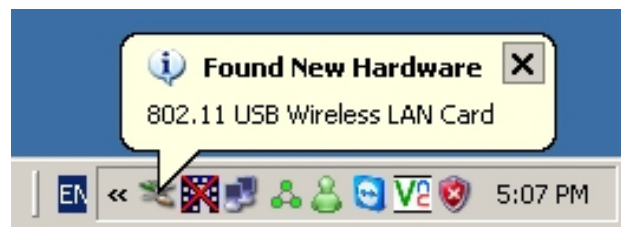

**Windows XP**

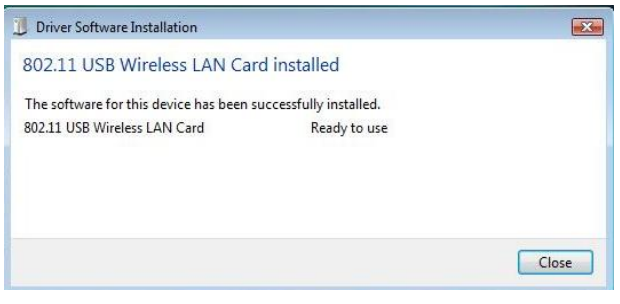

**Windows Vista**

**11.**When the Setup wizard is complete, the LevelOne icon in the system tray will indicate that the Wireless USB Adapter is connected and functioning correctly.

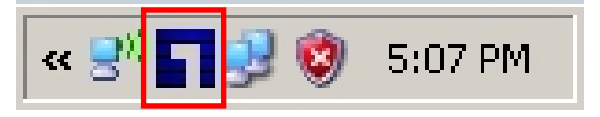

You can click *Start - Programs - LevelOne WUA-0603 - LevelOne N Wireless Utility* to open the application. The utility opens to the **Network** tab page, as shown below.

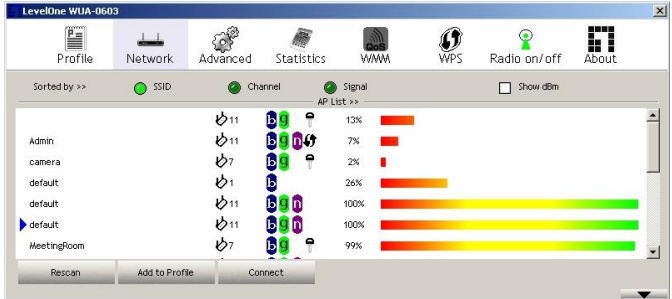

#### **To Connect to a Wireless Network**

Click the name of the wireless network to which you want to connect, and then click **Add to Profile**.

You can click the name of the wireless network to which you want to connect, and then click **Connect** button.

## <span id="page-9-0"></span>**Windows XP / Vista Setup**

**Die mitgelieferte Software sollte installiert werden, bevor Sie WLAN-Karte einbauen.**

#### **Konfiguration**

- **1.** Legen Sie die CD in das CD-ROM-Laufwerk Ihres PCs ein.
- **2.** Das Programm sollte automatisch starten. Falls nicht, starten Sie bitte die Datei autorun.exe auf der CD.
- **3.** Im automatisch geöffneten Menübildschirm klicken Sie auf *Utility (Dienstprogramm)* – die Softwareinstallation beginnt.

**Hinweis:** Die Screenshots in diesem Handbuch sind von Windows XP. Sofern nicht erwähnt, gibt es keine Unterschiede in Vista.

**4.** Wählen Sie "I accept the terms of the license agreement" (Ich akzeptiere die Bedingungen der Lizenzvereinbarung), klicken Sie anschließend zum Starten der Installation auf Next (Weiter).

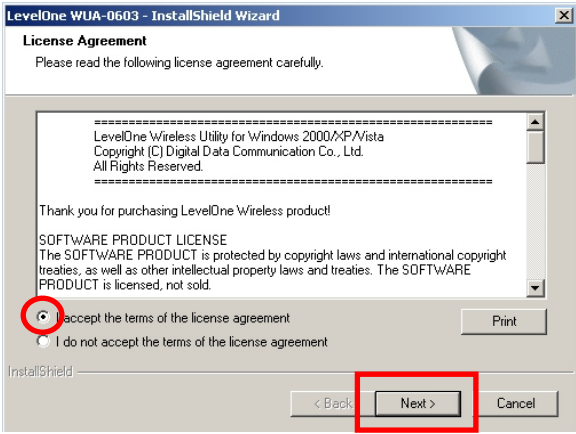

**5.** Wählen Sie **..Install driver and LevelOne WLAN Utility**" **(Treiber und LevelOne-WLAN-Dienstprogramm installieren)** oder "Install driver **only**" **(Nur Treiber installieren)**; klicken Sie anschließend zum Fortsetzen der Installation auf **Next (Weiter)**.

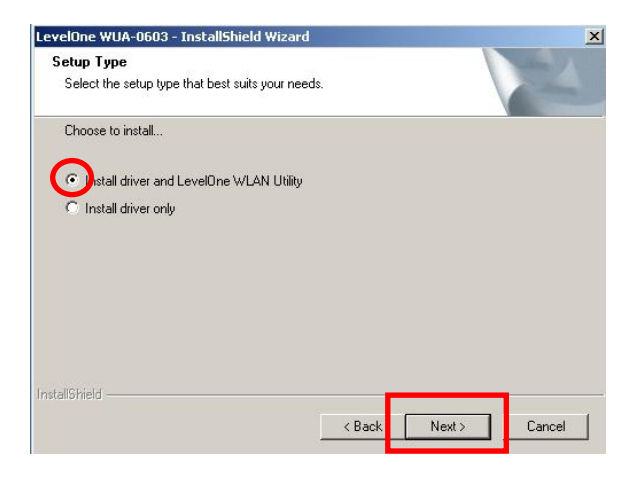

**Hinweis:** Wenn Sie sich lediglich zur Installation der Treiber entscheiden, nutzt das Gerät die im Windows-Betriebssystem integrierte Konfigurationssoftware.

**6.** *Nur Windows XP; bitte überspringen, wenn Sie mit Windows Vista arbeiten!*

Wählen Sie, ob Sie das LevelOne-WLAN-Dienstprogramm oder das in Windows XP integrierte Konfigurationsprogramm nutzen möchten.

Klicken Sie zum Fortsetzen auf **Next (Weiter)**.

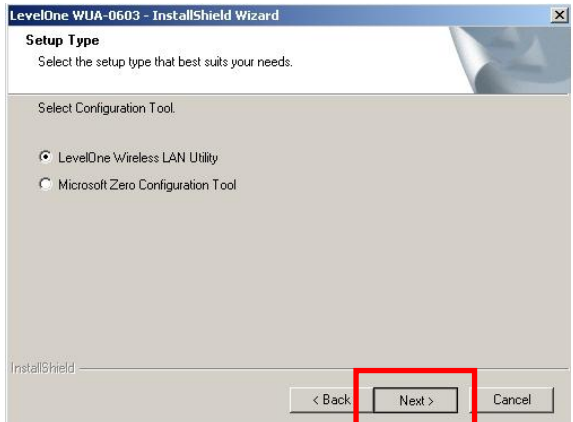

**7.** Lassen Sie sich von den Anweisungen auf dem Bildschirm durch die einzelnen Installationsschritte führen.

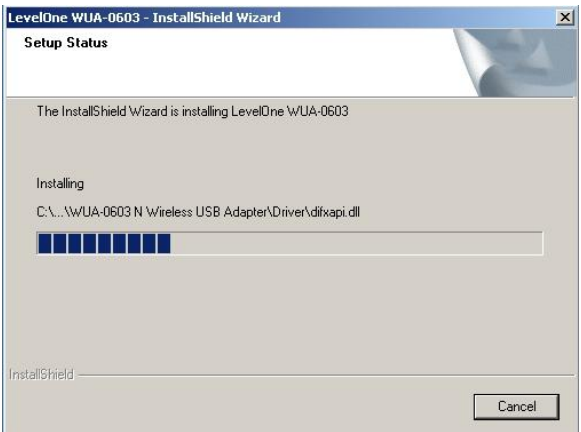

**8.** Nach der Installation sollte das Symbol des LevelOne-WLAN-Dienstprogramms in der Taskleiste angezeigt werden.

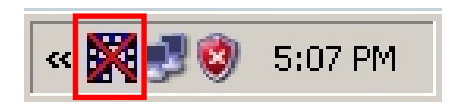

**Hinweis:** Wenn das Symbol rot durchgestrichen erscheint, ist der USB-Adapter nicht angeschlossen.

**9.** Schließen Sie nun den WLAN-USB-Adapter an einen freien USB-Port Ihres Computers an.

#### **10.** Der Windows-Assistent zur "Installation von

Treibersoftware" beginnt nun mit der automatischen **Treiberinstallation** 

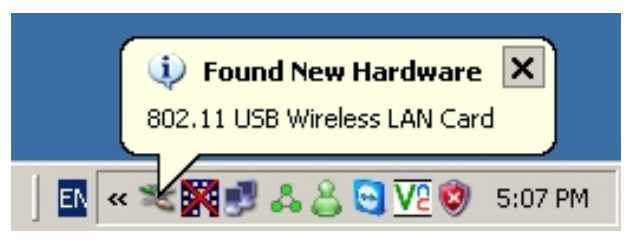

**Windows XP**

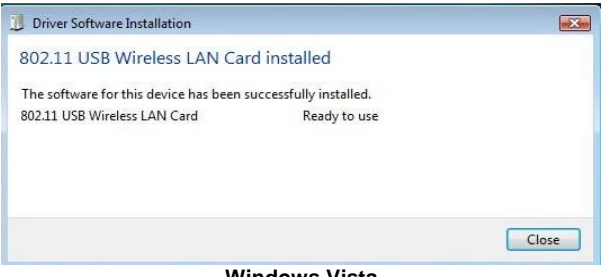

**Windows Vista**

**11.**Nach Abschluss des Einrichtungsassistenten zeigt das LevelOne-Symbol im Systemtray an, dass der WLAN-USB-Adapter angeschlossen ist und ordnungsgemäß funktioniert.

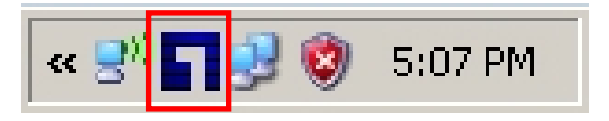

# **Windows-Dienstprogramm**

Zum Starten der Anwendung klicken Sie auf *Start >(Alle) Programs (Programme) > LevelOne WUA-0603 > LevelOne N Wireless Utility (LevelOne-WLAN-Dienstprogramm)*. Die Software öffnet die nachstehend gezeigte **Network** (**Netzwerk)**-Seite.

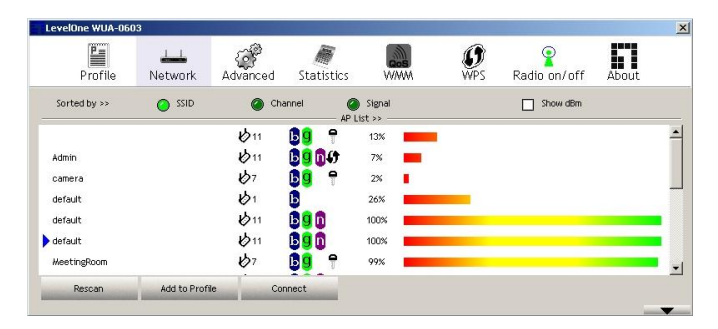

#### **So verbinden Sie sich mit einem drahtlosen Netzwerk**

Klicken Sie den Namen des gewünschten Netzwerks an, klicken Sie dann auf **Add to Profile (Zum Profil hinzufügen)**.

Anschließend klicken Sie den Namen des gewünschten drahtlosen Netzwerks an und klicken zum Verbinden auf die **Connect (Verbinden)**-Schaltfläche.

## <span id="page-16-0"></span>**Français**

# **Installation sous Windows XP /**

## **Vista**

**Vous devez installer le logiciel fourni AVANT d'insérer l'adaptateur Wi-Fi.**

#### **Configuration**

- **1.** Insérez le CD dans le lecteur de CD-Rom de votre PC.
- **2.** Le programme à démarrage automatique devrait démarrer automatiquement. Si ce n'est pas le cas, veuillez exécuter autorun.exe à partir du CD-Rom.
- **3.** Sur l'écran de démarrage automatique, cliquez sur *Utility (Utilitaire)* pour démarrer l'installation du logiciel.

**Remarque :** Les captures d'écran présentées dans ce guide concernent Windows XP. Sauf mention contraire, il n'y a pas de différence sous Vista.

**4.** Sélectionnez « **I accept the terms of the license agreement** » (**J'accepte les termes de l'accord de licence**) puis cliquez sur « **Next** » (**Suivant**) pour démarrer l'installation.

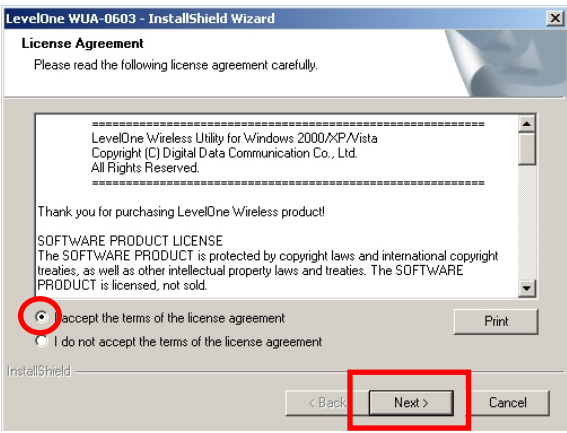

**5.** Sélectionnez « **Install driver and LevelOne WLAN Utility** » (**Installer le pilote et l'utilitaire LevelOne WLAN**) ou « **Install driver only** » (**Installer le pilote seul**) puis cliquez sur « **Next** » (**Suivant**) pour poursuivre l'installation.

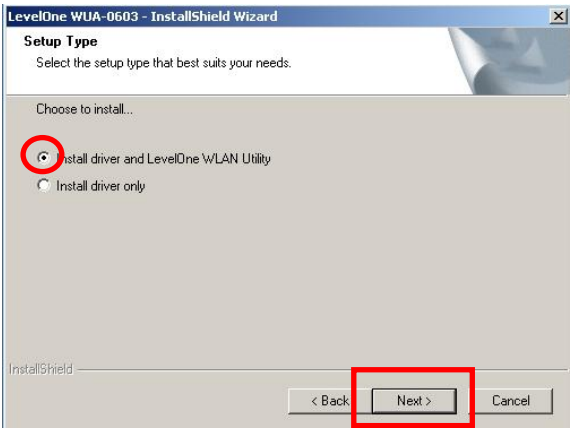

**Remarque :** Si vous choisissez d'installer le pilote seul, le périphérique utilisera l'outil de configuration sans fil intégré au système d'exploitation Windows.

**6.** *Pour Windows XP seulement, passez cette étape si vous utilisez Windows Vista*

Choisissez si vous voulez utiliser l'utilitaire LevelOne Wireless LAN ou bien l'outil de configuration sans fil intégré à Windows XP.

Cliquez sur « **Next** » (**Suivant**) pour continuer.

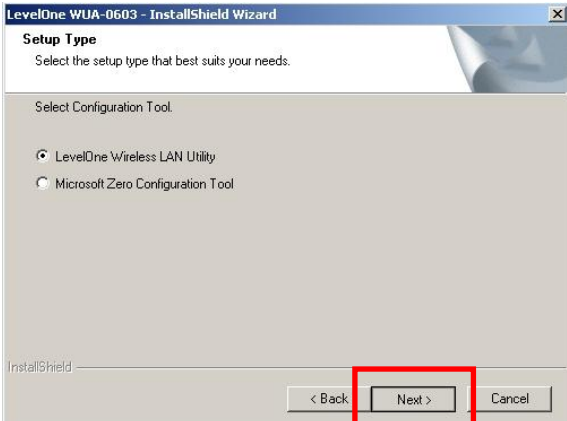

**7.** Suivez les instructions à l'écran et effectuez les étapes de la procédure d'installation.

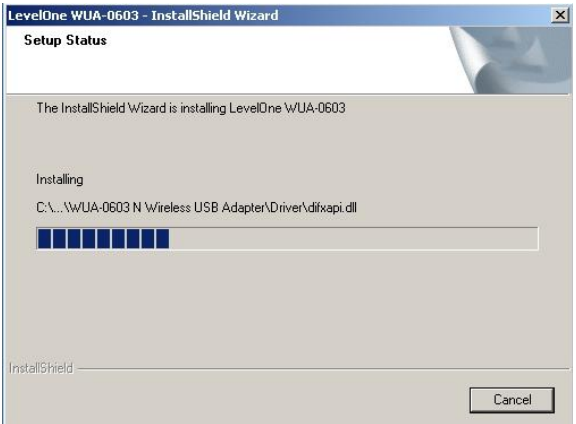

**8.** Après l'installation, l'icône de l'utilitaire LevelOne Wireless LAN devrait apparaître dans votre barre des tâches.

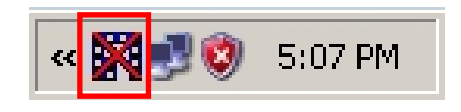

**Remarque :** Une croix rouge sur l'icône indique que l'adaptateur USB n'est pas inséré.

**9.** Insérez à présent l'adaptateur USB sans fil dans le port USB de votre ordinateur.

**10.**L'assistant Windows « Driver Software Installation » (Installation du pilote) s'affichera et le périphérique sera installé automatiquement.

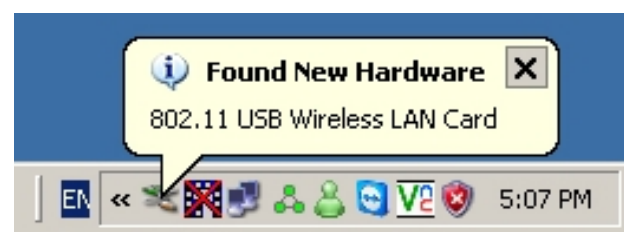

**Windows XP**

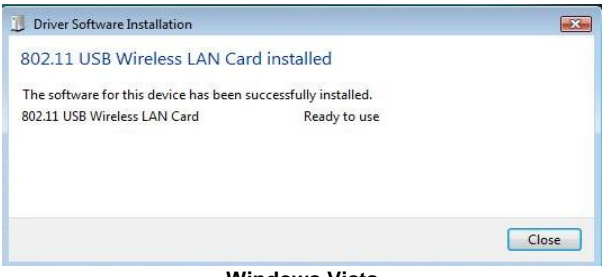

**Windows Vista**

**11.**Lorsque l'assistant d'installation a terminé, l'icône LevelOne dans la zone de notification indiquera que l'adaptateur USB sans fil est connecté et fonctionne correctement.

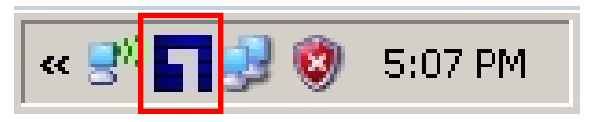

# **Utilitaire Windows**

Vous pouvez cliquer sur Vous pouvez cliquer sur *Start*  (*Démarrer) –Programs (Programmes) – LevelOne WUA-0603 – LevelOne N Wireless Utility (Utilitaire sans fil N LevelOne)* pour ouvrir l'application. pour ouvrir l'application. L'utilitaire s'ouvre sur la page de l'onglet **Network (Réseau)** tel que montré ci-dessous.

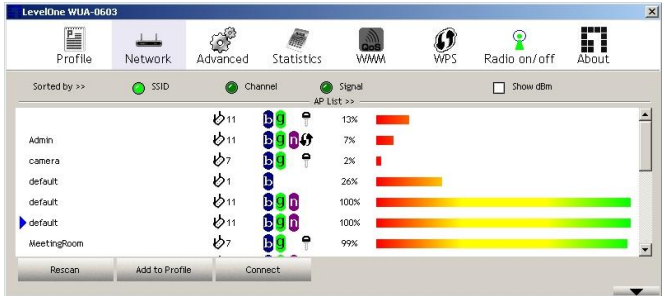

#### **Connexion à un réseau sans fil**

Cliquez sur le nom du réseau sans fil auquel vous voulez vous connecter, puis cliquez sur **Add to Profile (Ajouter au profil)**.

Vous pouvez cliquer sur le nom du réseau sans fil auquel vous voulez vous connecter, puis cliquer sur le bouton **Connect (Connecter)**.

### <span id="page-23-0"></span>**Español**

### **Instalación en**

### **Windows XP / Vista**

**Debe instalar el software suministrado ANTES de insertar el adaptador inalámbrico.**

#### **Configuración**

- **1.** Inserte el CD en la unidad de CD-ROM de su PC.
- **2.** El programa de ejecución automática se iniciará automáticamente.

Si no lo hace, ejecute manualmente el archivo autorun.exe que encontrará en su unidad de CD-ROM.

**3.** En la pantalla de ejecución automática, haga clic en *Utility (Utilidad)* para iniciar la instalación del software.

**Nota:** Las capturas de pantalla que contiene esta guía pertenecen a Windows XP. A menos que se indique, no apreciará ninguna diferencia en Vista.

**4.** Seleccione "**I accept the terms of the license agreement**" (**Acepto los términos del contrato de licencia**) y haga clic en "**Next**" (**Siguiente**) para iniciar la instalación.

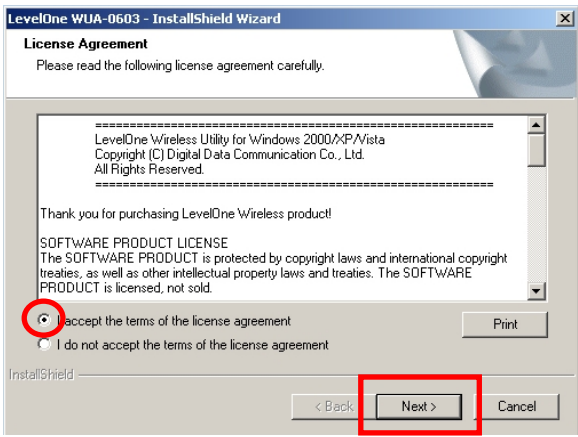

**5.** Seleccione "**Install driver and LevelOne WLAN Utility**" (**Instalar controlador y utilidad WLAN LevelOne**) o "**Install driver only**" (**Instalar sólo controlador**) y haga clic en "**Next**" (**Siguiente**) para continuar con la instalación.

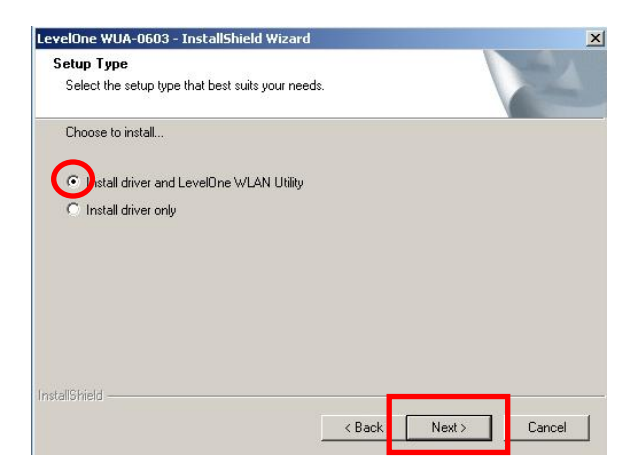

**Nota:** Si decide instalar únicamente el controlador, el dispositivo utilizará la herramienta de configuración inalámbrica integrada en el sistema operativo Windows.

**6.** *Este paso afecta únicamente a los usuarios de Windows XP; ignórelo si usted es usuario de Windows Vista*

Seleccione si desea utilizar la utilidad de red LAN inalámbrica LevelOne o la herramienta de configuración inalámbrica integrada en Windows XP.

Haga clic en "**Next**" (**Siguiente**) para continuar.

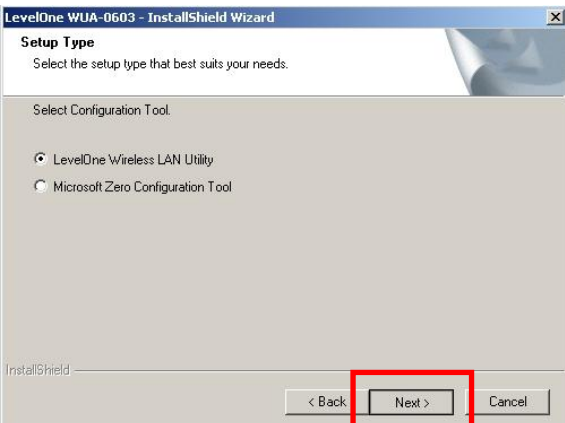

**7.** Siga las instrucciones en pantalla para llevar a cabo el proceso de instalación.

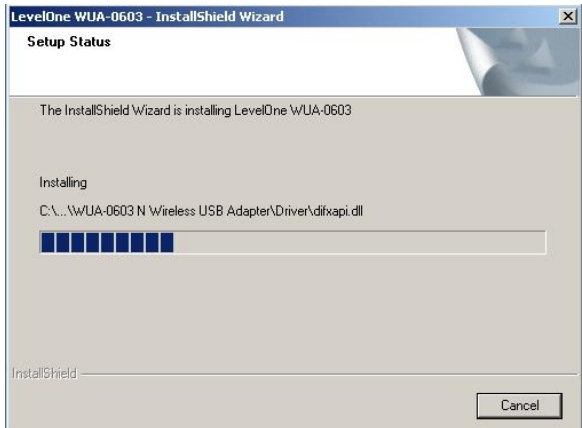

**8.** Una vez finalizada la instalación, aparecerá el icono de la utilidad de red LAN inalámbrica LevelOne en su barra de tareas.

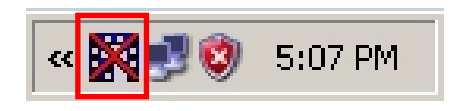

**Nota:** La cruz roja sobre el icono de la aplicación indica que el adaptador USB no se encuentra conectado.

**9.** A continuación, inserte el adaptador USB inalámbrico en el puerto USB de su equipo.

**10.**Se iniciará el asistente "Driver Software Installation" (Instalación de software del controlador) de Windows, que instalará el dispositivo automáticamente.

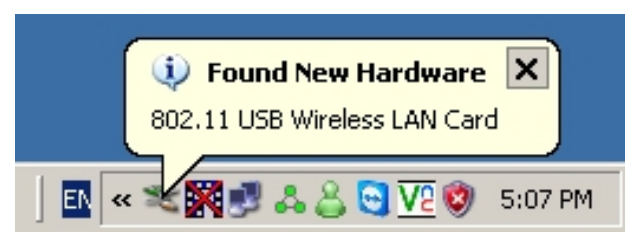

**Windows XP**

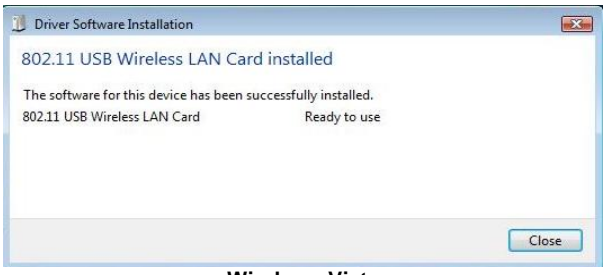

**Windows Vista**

**11.**Una vez finalizado el asistente de instalación, el icono de LevelOne situado en la bandeja del sistema indicará si el adaptador USB inalámbrico está conectado y funciona correctamente.

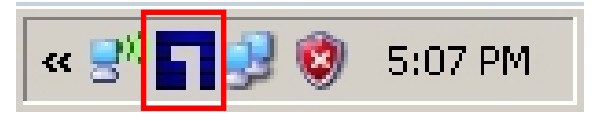

# **Utilidad de Windows**

Puede hacer clic en *Start (Inicio) - Programs (Programas) - LevelOne WUA-0603 - LevelOne N Wireless Utility (Utilidad inalámbrica LevelOne N)* para abrir la aplicación. Al abrirse, la utilidad mostrará la ficha **Network** (**Red**), como muestra la siguiente ilustración.

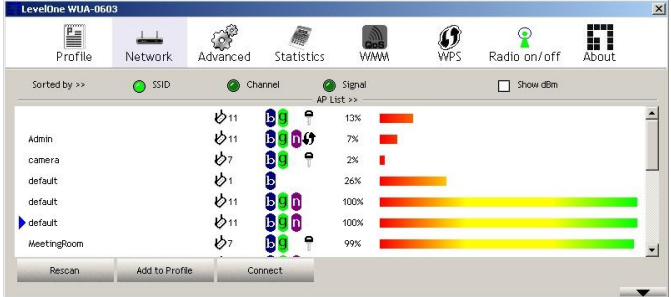

#### **Conectarse a una red inalámbrica**

Haga clic en el nombre de la red inalámbrica a la que desee conectarse y, a continuación, haga clic en **Add to Profile** (**Agregar a perfil**).

También puede hacer clic en el nombre de la red inalámbrica a la que desee conectarse y después en el botón **Connect** (**Conectar**).

# <span id="page-30-0"></span>**Windows XP / Vista-instelling**

**U moet de bijgeleverde software installeren VOORDAT u de draadloze adapter aansluit.**

#### **Configuratie**

- **1.** Plaats de cd-rom in het cd-romstation van uw computer.
- **2.** Het autorun-programma zou normaal automatisch moeten starten.

Als dat niet het geval is, voert u autorun.exe uit onder uw cd-romstation

**3.** Klik in het autorun-venster op *Utility (Hulpprogramma)* om de installatie van de software te starten.

**Opmerking:** De scherm namen in deze handleiding zijn van Windows XP. Tenzij vermeld, zijn er geen verschillen in Vista.

**4.** Selecteer "**I accept the terms of the license agreement**" (**Ik accepteer de voorwaarden van de gebruiksrechtovereenkomst**) en klik daarna op "**Next**" (**Volgende**) om de installatie te starten.

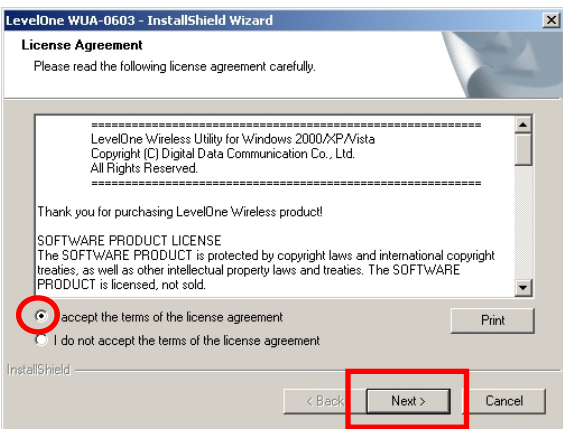

**5.** Selecteer "**Install driver and LevelOne WLAN Utility**" (**Stuurprogramma en LevelOne WLANhulpprogramma installeren**) of "**Install driver only**" (**Alleen stuurprogramma installeren**) en klik daarna op "**Next**" (**Volgende**) om door te gaan met de installatie.

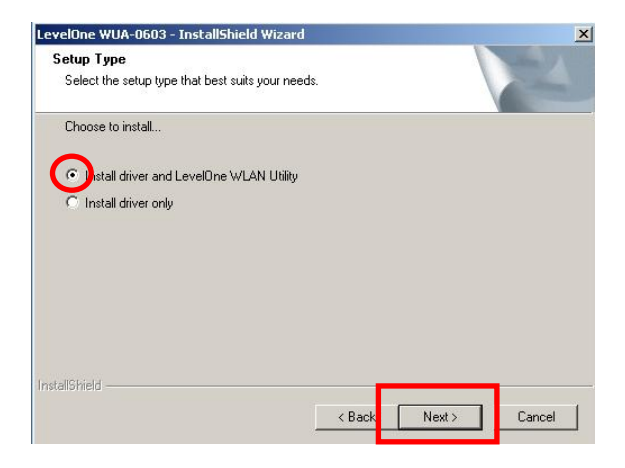

**Opmerking:** Als u ervoor kiest alleen het stuurprogramma te installeren, zal het apparaat het hulpprogramma voor de draadloze configuratie gebruiken die in het Windows-besturingssysteem is geïntegreerd.

**6.** *Alleen voor Windows XP, overslaan als u Windows Vista gebruikt*

Kies of u het LevelOne Wireless LAN-hulpprogramma of het hulpprogramma voor de draadloze configuratie dat in Windows XP is geïntegreerd, wilt gebruiken.

Klik op **Next** (**Volgende**) om door te gaan.

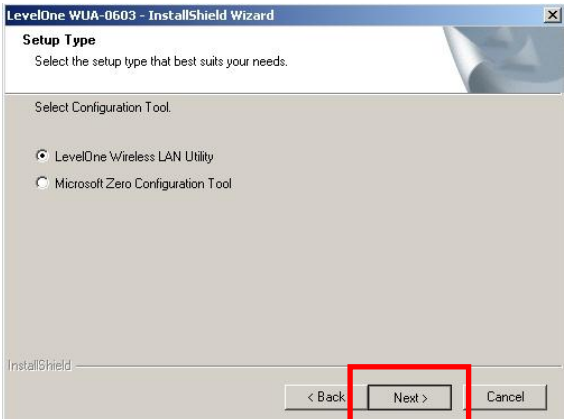

**7.** Volg de instructies op het scherm en volg de installatieprocedure.

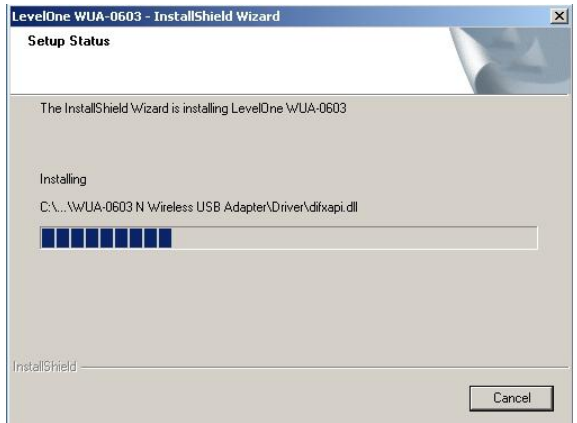

**8.** Na de installatie zou het pictogram van het LevelOne Wireless LAN-hulpprogramma in het systeemvak moeten verschijnen.

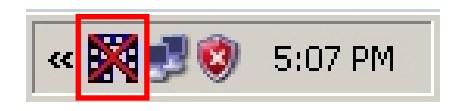

**Opmerking:** Het rode kruis over het pictogram geeft aan dat de USB-adapter niet is aangesloten.

**9.** Plaats nu de draadloze USB-adapter in de USB-poort van uw computer.

**10.**De wizard "Driver Software Installation" (Installatie stuurprogramma) van Windows wordt weergegeven en installeert vervolgens het apparaat automatisch.

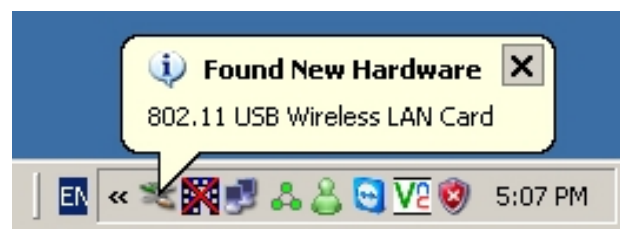

**Windows XP**

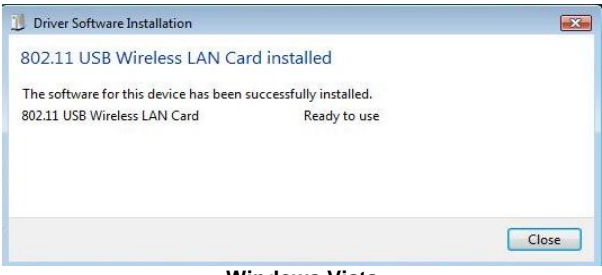

**Windows Vista**

**11.**Wanneer de installatiewizard is voltooid, geeft het LevelOne-pictogram in het systeemvak aan dat de draadloze USB-adapter is aangesloten en correct werkt.

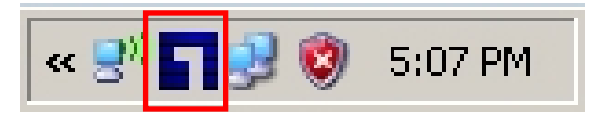
# **Windows-hulpprogramma**

U kunt op *Start – Programs (Programma's) - LevelOne WUA-0603 - LevelOne N Wireless Utility (LevelOne N draadloos hulpprogramma)* klikken om de toepassing te openen. Het hulpprogramma toont de tabpagina **Network** (**Netwerk**), zoals hieronder weergegeven.

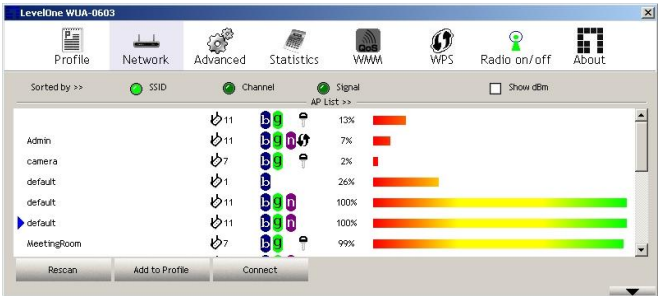

### **Een verbinding maken met een draadloos netwerk**

Klik op de naam van het draadloze netwerk waarmee u een verbinding wilt maken en klik daarna op **Add to** 

#### **Profile** (**Aan profiel toevoegen**).

U kunt klikken op de naam van het draadloze netwerk waarmee u een verbinding wilt maken en daarna op **Connect** (**Verbinden**) klikken.

## **Dansk**

## **Windows XP / Vista installation**

**Du skal installere det medfølgende software, INDEN du forbinder den trådløse adapter.**

### **Konfiguration**

- **1.** Anbring cd'en i pc'ens cd-rom drev.
- **2.** Autorun-programmet starter automatisk. Hvis det ikke gør det, skal du køre autorun.exe i cdrom drevet.
- **3.** På autorun-skæ rmen, klik på *Utility (Redskab)* for at begynde software-installationen.

Bemærk: Skærmbilleder vist i denne guide er fra Windows XP. Medmindre, det er nævnt, er der ingen forskelle med hensyn til Vista. **4.** Vælg "**I accept the terms of the license agreement**" (**Jeg accepterer licensaftalens betingelser**) og klik derefter på "**Next**" (**Næ ste**) for at begynde installationen.

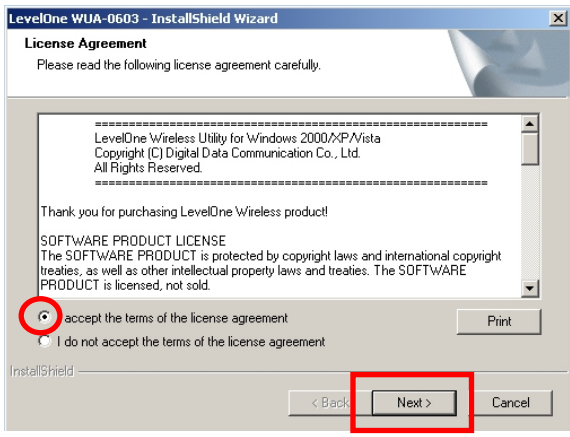

**5.** Vælg "**Install driver and LevelOne WLAN Utility**" (**Installer driver og LevelOne WLNAN redskab**) eller "**Install driver only**" (**Installer kun driver**) og klik derefter på "**Next**" (**Næ ste**) for at fortsæ tte installationen.

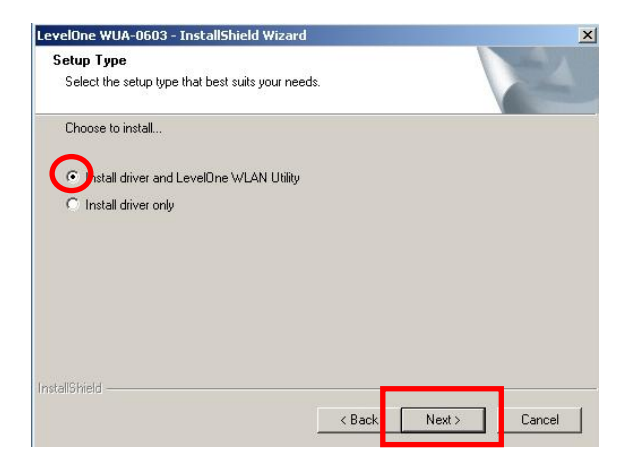

Bemærk: Hvis du vælger kun at installere driver, så vil enheden bruge det trådløse konfiguratiosvæ rktøj, der er indbygget i Windows styresystem.

**6.** *Kun for Windows XP - spring over, hvis du bruger Windows Vista*

Væ lg, om du ønsker at bruge LevelOne Trådløs LAN redskabet eller det trådløse kunfigurationsværktøj, der er indbygget i Windows XP.

Klik på "**Next**" (**Næ ste**) for at fortsæ tte.

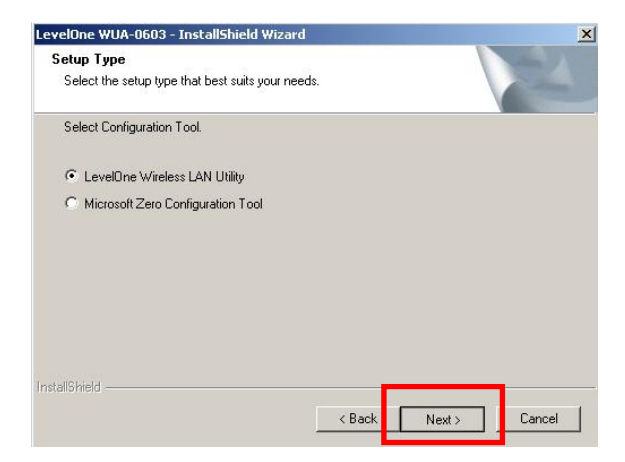

**7.** Følg instruktionerne på skærmen og bevæg dig trin for trin gennem installationsprocessen.

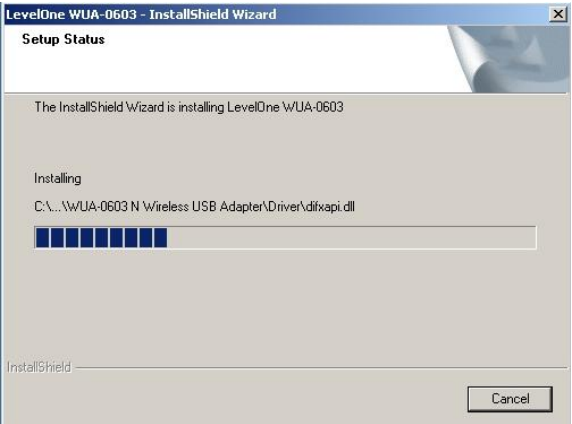

**8.** Efter installationen, ses LevelOne Trådløs LAN redskabet på jobbjælken.

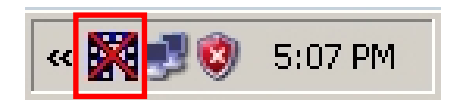

Bemærk: Det røde kryds hen over ikonen angiver, at USB adapteren ikke er forbundet.

**9.** Forbind den trådløse USB adapter til computerens USB port.

**10.**Windows "Driver Software Installation" (Installation af driver-software) guiden vil forespørge og derefter installere enheden automatisk.

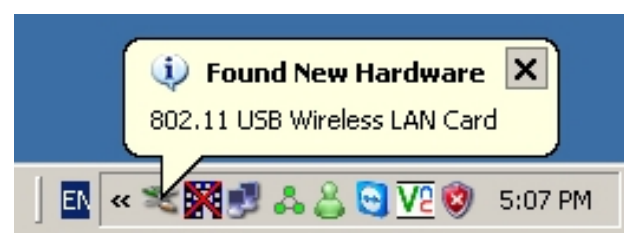

**Windows XP**

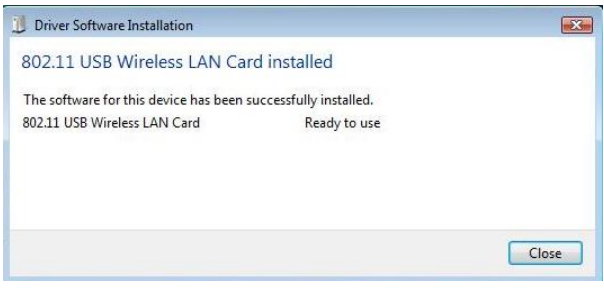

**Windows Vista**

**11.**Når installationen er fuldført, indikerer LevelOne

ikonen i aktivitetsfeltet, at den trådløse USB adapter er forbundet og virker korrekt.

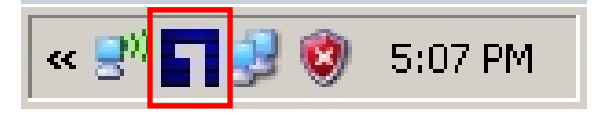

# **Windows hjælpeprogram**

Å bn programmet ved at klikke på *Start - Programmer - LevelOne WUA-0603 - LevelOne N Wireless Utility (LevelOne N Wireless hjæ lpeprogram).* Hjæ lpeprogrammet ses på **Network** (**Netvæ rk**) siden som nedenfor vist.

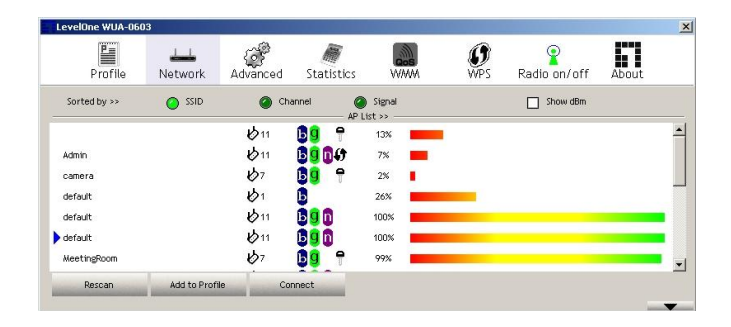

### Sådan forbindes til trådløst netværk

Klik på navnet på det trådløse netværk, som du ønsker at forbinde til, og klik derefter på **Add to Profile** (**Føj til profil**).

Du kan klikke på navnet på det trådløse netværk, som du ønsker at forbinde til, og derefter klikke på **Connect** (**Tilslut**) knappen.

# **Installazione di**

## **Windows XP / Vista**

**Il software, in dotazione, deve essere installato PRIMA di installare la scheda wireless.**

## **Configurazione**

- **1.** Inserire il CD nell'unità CD-ROM del PC.
- **2.** L'avvio in automatico dovrebbe avviarsi automaticamente. In caso contrario, eseguire il file autorun.exe nell'unità CD-ROM.
- **3.** Nella schermata dell'esecuzione automatica, selezionare *Utility (Utilità)* per iniziare l'installazione del software.

**Nota:** Le schermate mostrate in questa guida sono state acquisite da Windows XP. Salvo diversamente detto, non c'è differenza con quelle di Vista.

**4.** Selezionare "**I accept the terms of the license agreement**" (**Accetto i termini del Contratto di Licenza**) e poi fare clic su "**Next**" (**Avanti**) per avviare l'installazione.

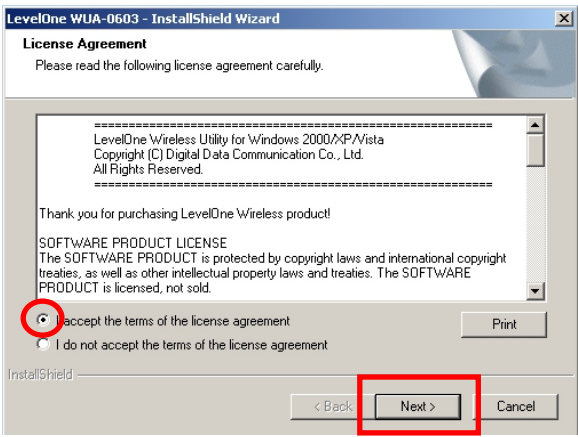

**5.** Selezionare "**Install driver and LevelOne WLAN Utility**" (**Installa driver e utilità LevelOne WLAN**) oppure "**Install driver only**" (**Installa solo driver**), poi fare clic su "**Next**" (**Avanti**) per continuare con l'installazione.

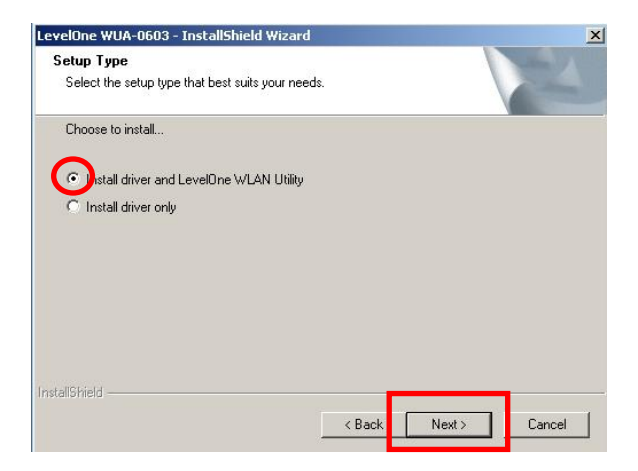

**Nota:** Se si sceglie di installare solo il driver, il dispositivo utilizzerà lo strumento d configurazione wireless integrato nel sistema operativo Windows.

**6.** *Solo per Windows XP, ignorare se si usa Windows Vista*

Scegliere se si vuole usare l'utilità LevelOne Wireless LAN, oppure lo strumento di configurazione wireless integrato di Windows XP.

Fare clic su "**Next**" (**Avanti**) per continuare.

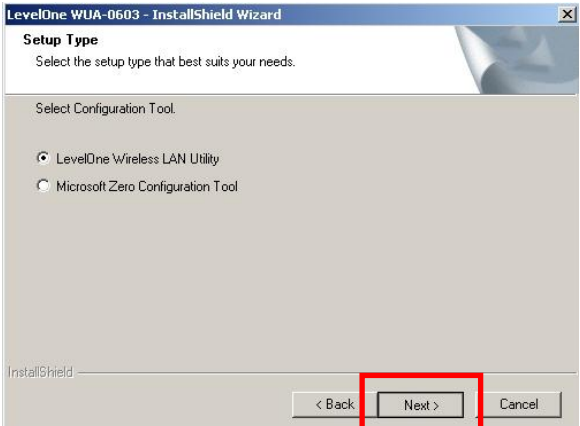

**7.** Seguire le istruzioni su schermo per portare a termine l' installazione.

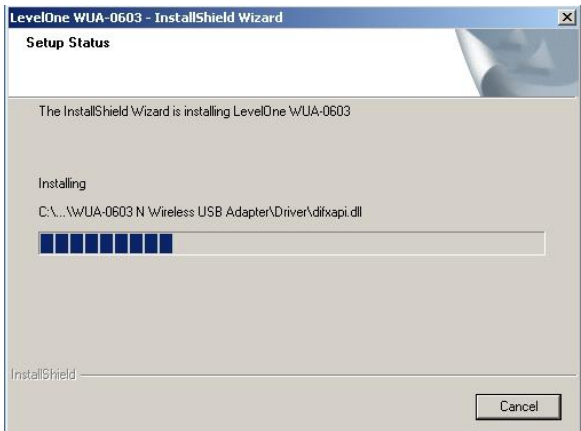

**8.** Dopo l'installazione, l'icona dell'utilità LevelOne Wireless LAN apparirà nella barra delle applicazioni.

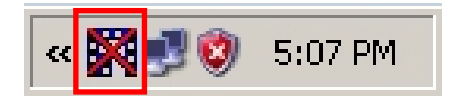

**Nota:** La croce rossa sull'icona indica che la scheda USB non è stata collegata.

**9.** Adesso, inserire la scheda Wireless USB nella porta USB del computer.

**10.**Apparirà la procedura guidata "Installazione driver" di Windows ed il dispositivo sarà installato automaticamente.

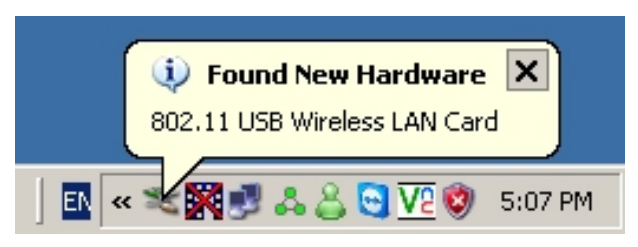

**Windows XP**

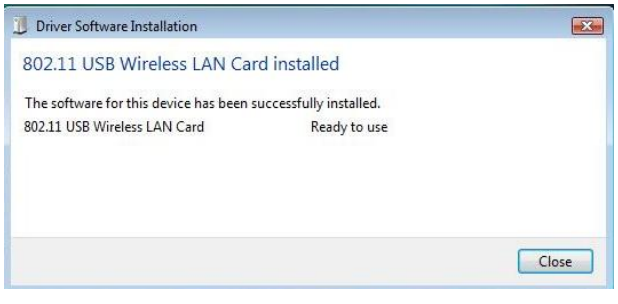

**Windows Vista**

**11.**Al termine della procedura guidata, l'icona LevelOne nell'area di notifica indicherà che la scheda Wireless USB è collegata e funziona in modo corretto.

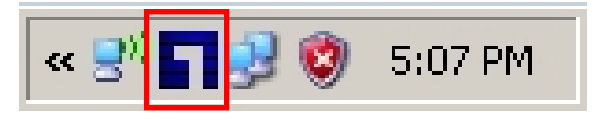

# **Utilità Windows**

Fare clic su *Start – Programs (Programmi) - LevelOne WUA-0603 - LevelOne N Wireless Utility* per aprire l'applicazione. L'utilità si apre con la scheda **Network** (**Rete**), come mostrato di seguito.

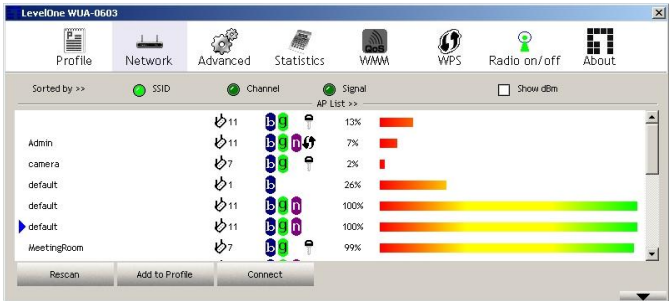

#### **Collegamento ad una rete wireless**

Fare clic sul nome della rete wireless alla quale ci si vuole collegare, poi fare clic su **Add to Profile** (**Aggiungi a profilo**).

Fare clic sul nome della rete wireless alla quale ci si vuole collegare, poi fare clic su **Connect** (**Connetti**).

# **Δγκαηάζηαζη Windows XP/Vista**

**Θα πρέπει να εγκαηαζηήζεηε ηο λογιζμικό ΠΡΙΝ ηοποθεηήζεηε ηον αζύρμαηο προζαρμογέα.**

## **Γιαμόρθωζη**

- 1. Τοποθετήστε το CD στη μονάδα CD-ROM του PC σας.
- **2.** Το πρόγραμμα αυτόματης εκτέλεσης θα πρέπει να ξεκινήσει αυτόματα.

Αν όχι, εκτελέστε το αρχείο autorun.exe στη μονάδα CD-ROM

**3.** Στην οθόνη αυτόματης εκτέλεσης, κάντε κλικ στο *Utility (Βοηθητικό πρόγραμμα)* για να ξεκινήσει η εγκατάσταση του λογισμικού.

**Σημείωση:** Οι καταγραφές της οθόνης που εμφανίζονται σε αυτό τον οδηγό προέρχονται από τα Windows XP. Εκτός κι αν άλλως αναφέρεται, δεν υπάρχουν διαφορές για τα Vista.

**4.** Επηιέμηε "**I accept the terms of the license agreement"** (**Αποδέτομαι ηοσς όροσς ηης ζσμθωνίας άδειας**) κεηά παηήζηε ην θνπκπί "**Next**" (Επόμενο) για να ξεκινήσει η εγκατάσταση.

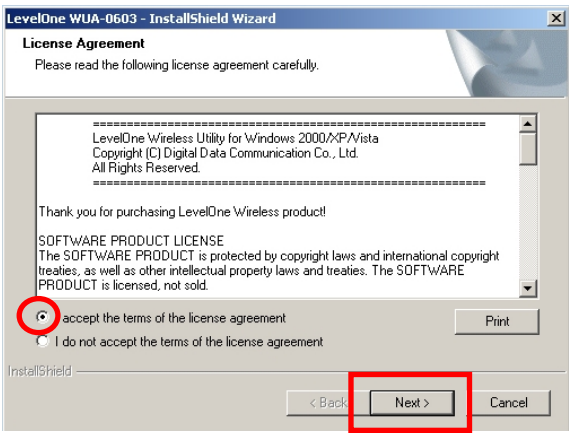

**5.** Επηιέμηε "**Install driver and LevelOne WLAN Utility**" (**Δγκαηάζηαζη οδηγού και Βοηθηηικού προγράμμαηος LevelOne WLAN**) ή "**Install driver only" (Εγκατάσταση μόνο του οδηγού) κατόπιν** πατήστε "**Next" (Επόμενο)** για να συνεχιστεί η ενκατάσταση.

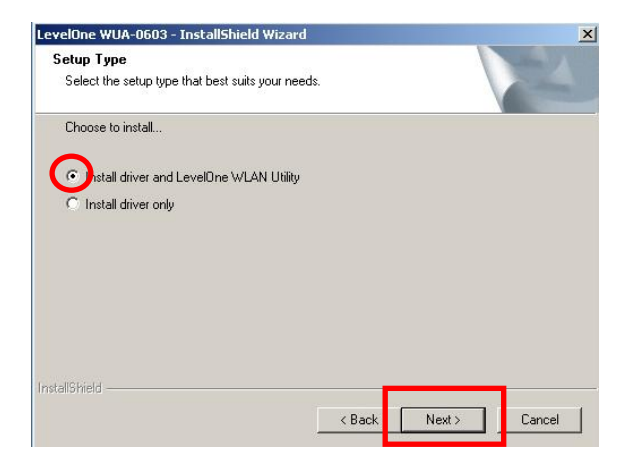

**Σημείωση:** Εάν επιλέξετε να εγκαταστήσετε μόνον τον οδηγό, τότε η συσκευή θα χρησιμοποιήσει το ασύρματο εργαλείο διαμόρφωσης που είναι ενσωματωμένο στο Λειτουργικό σύστημα των Windows.

**6.** *Μόνον για τα Windows XP, παραλείψτε εάν χπησιμοποιείτε Windows Vista*

Επιλέξτε εάν θέλετε να χρησιμοποιήσετε το Βοηθητικό πρόγραμμα Ασύρματου LAN της LevelOne Wireless LAN ή το ασύρματο εργαλείο διαμόρφωσης που είναι ενσωματωμένο στα Windows XP.

Πατήστε "**Next" (Επόμενο)** για να συνεχίσετε.

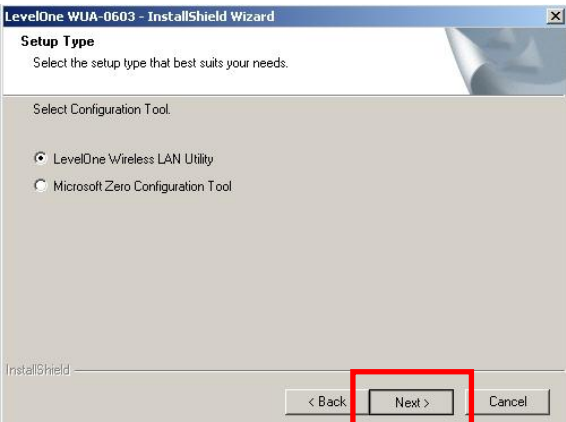

**7.** Ακολουθήστε τις οδηγίες που εμφανίζονται στην οθόνη και μετακινηθείτε στα επόμενα βήματα των διαδικασιών ενκατάστασης.

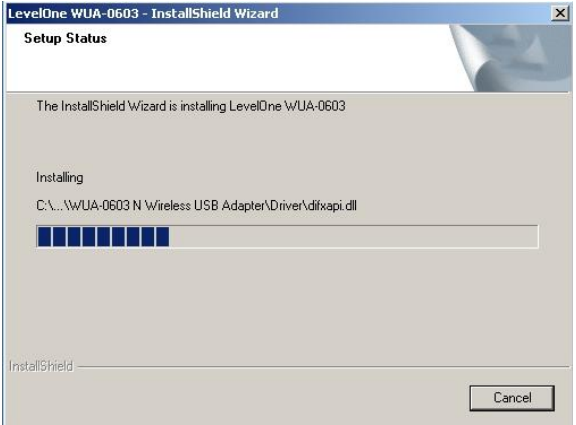

**8.** Μετά από την εγκατάσταση, θα πρέπει να εμφανιστεί το εικονίδιο του Βοηθητικού προγράμματος του Ασύρματου LAN της LevelOne στη γραμμή εργαλείων σας.

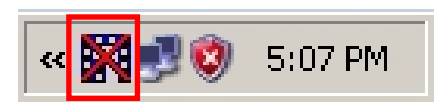

**Σημείωση:** Η κόκκινη διαγραφή πάνω από το εικονίδιο υποδεικνύει ότι ο Προσαρμογέας USB δεν έχει συνδεθεί.

**9.** Τώρα εισάγετε τον Ασύρματο προσαρμογέα USB στη θύρα USB του υπολογιστή σας.

10.Ο οδηγός "Driver Software Installation" (Εγκατάσταση λογισμικού μονάδας) θα σας παρακινήσει και κατόπιν θα ενκαταστήσει αυτόματα τη συσκευή.

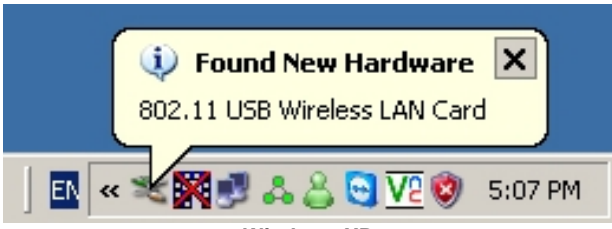

**Windows XP**

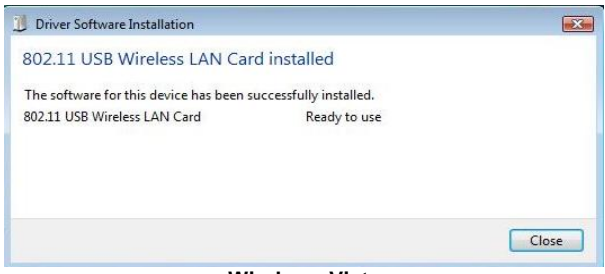

**Windows Vista**

11. Όταν ολοκληρωθεί ο Οδηγός εγκατάστασης, το εικονίδιο LevelOne στον δίσκο του συστήματος θα υποδεικνύει ότι ο Ασύρματος Προσαρμογέας USB έχει συνδεθεί και λειτουργεί σωστά.

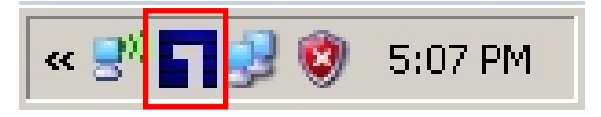

# **Βοηθηηικό Πρόγραμμα για ηα Windows**

 $M$ πορείτε να πατήσετε στο Start *(Έναρξη) - Programs (Ππογπάμματα) - LevelOne WUA-0603 – LevelOne N Wireless Utility (Ασύρματο βοηθητικό πρόγραμμα* LevelOne N) για να ανοίξει η εφαρμογή. Το βοηθητικό πξόγξακκα αλνίγεη ζηελ θαξηέια **Network** (**Γίκησο**), όπως φαίνεται παρακάτω.

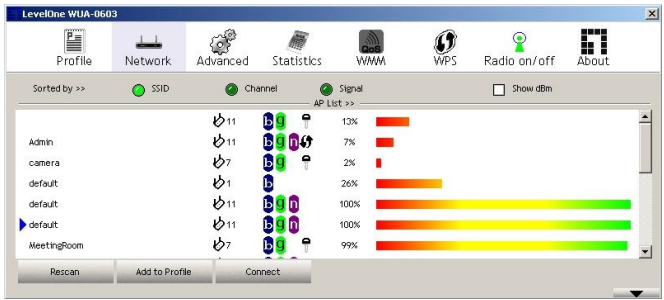

### **Για ζύνδεζη ζε ένα Αζύρμαηο Γίκησο**

Κάντε κλικ στο όνομα του ασύρματου δικτύου στο οποίο ζέιεηε λα ζπλδεζείηε θαη έπεηηα θάληε θιηθ ζην **Add to Profile (Προσθήκη σε προφίλ).** 

Μπορείτε να κάνετε κλικ στο όνομα του ασύρματου δικτύου στο οποίο θέλετε να συνδεθείτε και έπειτα κάντε κλικ στο πλήκτρο **Connect (Σύνδεση)**.

# **Configuração do**

## **Windows /XP/Vista**

**Você deve instalar o software fornecido ANTES de inserir o Adaptador sem Fio.**

## **Configuração**

- **1.** Insira o CD no drive de CD-ROM em seu PC.
- **2.** O programa de execução automática deve iniciar automaticamente.

Caso não inicie, favor iniciar o autorun.exe em seu drive de CD-ROM

**3.** Na tela de execução automática, clique em *Utility (Utilitário)* para iniciar a instalação do software.

**Nota:** As capturas de tela exibidas neste guia são do Windows XP. A menos que mencionado, não há diferenças no Vista.

**4.** Selecione "**I accept the terms of the license agreement**" (**Aceito os termos deste acordo**) e então clique em "**Next**" (**Avançar**) para iniciar a instalação.

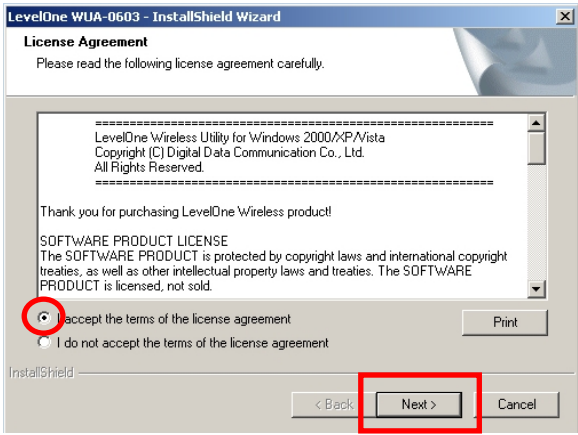

**5.** Selecione "**Install driver and LevelOne WLAN Utility**" (**Instalar driver e Utilitário LevelOne WLAN**) oir "**Install driver only**" (**Instalar utilitário apenas**) e então clique em "**Next**" (**Avançar**) para continuar a instalação.

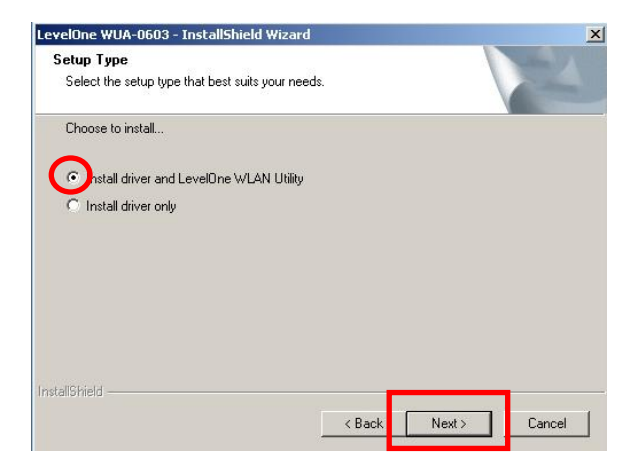

**Nota:** Caso você tenha escolhido instalar apenas o driver, então o equipamento usará a ferramenta de configuração sem fio no Sistema Operacional Windows.

**6.** *Para Windows XP apenas, ignore se estiver usando Windows Vista*

Escolha se deseja usar o Utilitário LevelOne Wireless LAN, ou a ferramenta de configuração sem fio no Windows XP.

Clique em "**Next**" (**Avançar**) para continuar.

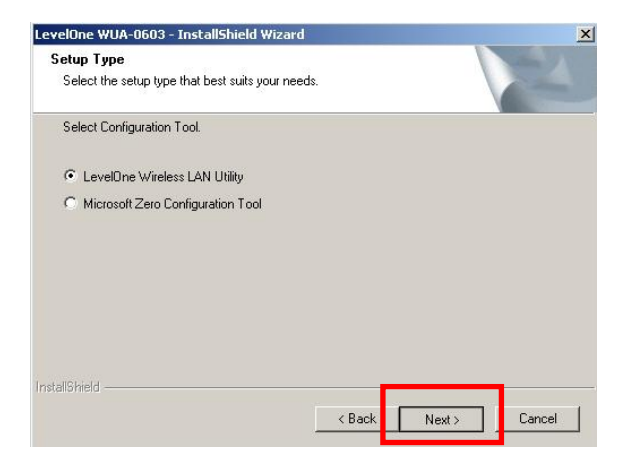

**7.** Siga as instruções na e passos na tela pelos procedimentos de instalação.

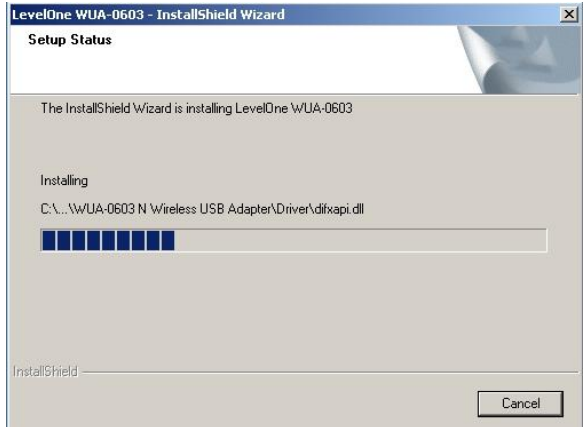

**8.** Após a instalação, o ícone do Utilitário LevelOne Wireless LAN deve aparecer em sua barra de tarefa.

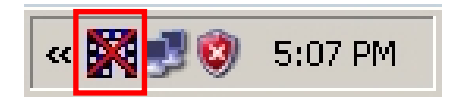

**Nota:** A cruz vermelha sobre o ícone indica se o Adaptador USB está ou não plugado.

**9.** Insira agora o Adaptador USB Sem Fio na porta USB de seu computador.

**10.**A janela do assistente de "Driver Software Installation" (Instalação do Software Driver) aparecerá e então instalará o dispositivo automaticamente.

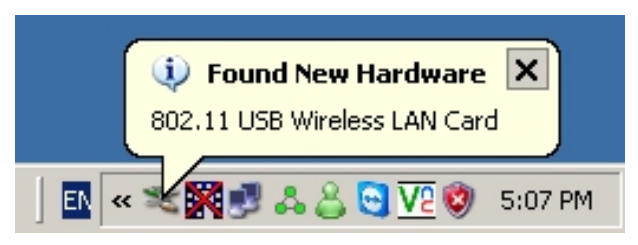

**Windows XP**

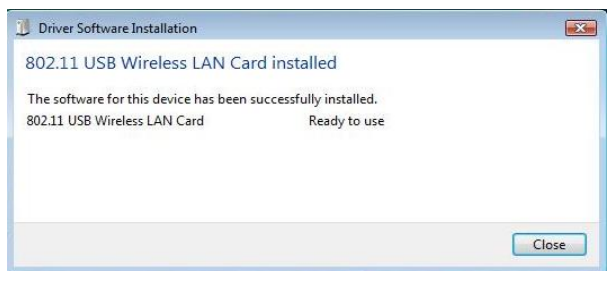

**Windows Vista**

**11.**Quando o Assistente de Configuração estiver completo, o ícone do LevelOne na bandeja do sistema indicará se o Adaptador USB Sem Fio está conectado e funcionando corretamente.

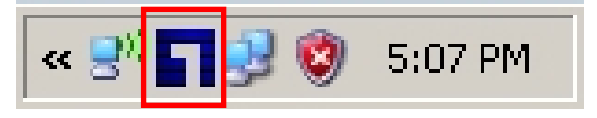

# **Utilitário do Windows**

Você pode clicar em *Start* (*Iniciar) – Programs (Programas) - LevelOne WUA-0603 –LevelOne N Wireless Utility (Utilitário LevelOne N Sem Fio)* paa abrir o aplicativo. O utilitário abre a página da guia **Network (Rede)**, como exibido abaixo.

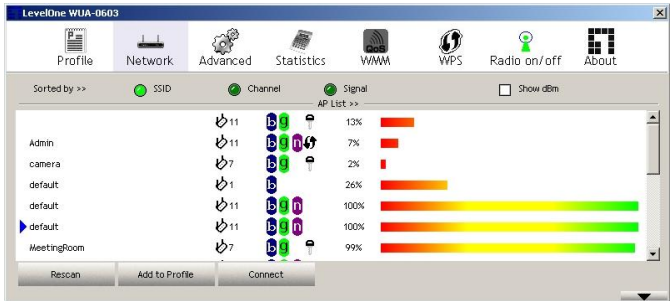

### **Para Conectar a uma Rede Sem Fio**

Clique no nome da rede sem fio com a qual você deseja conectar, e então clique em **Add to Profile (Adicionar a Perfil)**.

Você pode clicar no nome da rede sem fio com a qual você deseja conectar, e então clique no botão **Connect (Conectar)**.

## **Windows XP / Vista installation**

**Du ska installera det medföljande programmet INNAN du sätter i den trådlösa adaptern.**

### **Konfiguration**

- **1.** Sätt in CD-skivan i CD-enheten på din dator.
- **2.** Autorun programmet bör starta automatiskt. Om det inte gör det kör autorun.exe på din CD-skiva.
- **3.** I autorun skärmen, klicka på *Utility (program)* för att påbörja programinstallationen.

**Obs:** Skärmbilderna som visas i denna guide är från Windows XP. Såvida inget annat sägs är det ingen skillnad i Vista.

**4.** Välj "**I accept the terms of the license agreement**" (**Jag accepterar villkoren i licensavtalet**) klicka sedan på "**Next**" (**Nästa**) för att starta installationen.

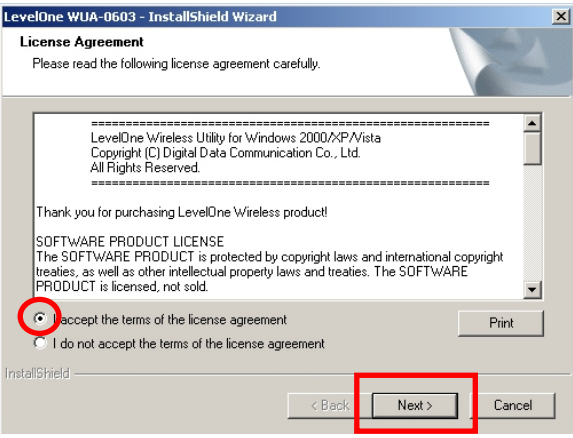

**5.** Välj "**Install driver and LevelOne WLAN Utility**" (**Installera drivrutinen och LevelOne WLAN Utility**) eller "**Install driver only**" (**Installera endast drivrutiner**) klicka sedan på "**Next**" (**Nästa**) för att fortsätta installationen.

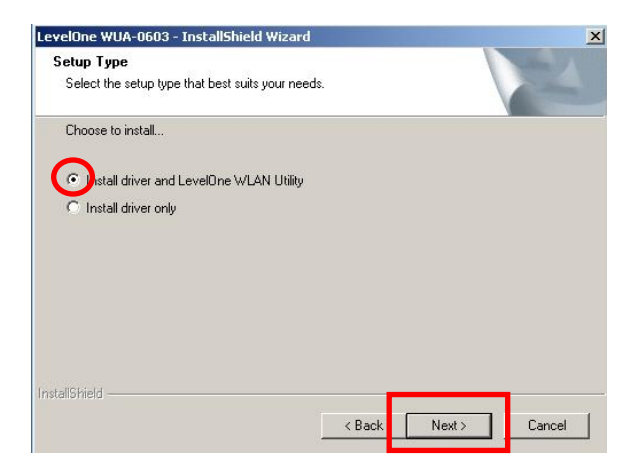

**Obs:** Om du väljer att endast installerar drivrutinen kommer enheten att använda den trådlösa konfigurationen i Windows operativsystem.

**6.** *Endast för Windows XP, hoppa över om du använder Windows Vista*

Välj om du vill använda LevelOne Wireless LAN program eller det trådlösa konfigurationsverktyget som finns inbyggt i Windows XP.

Tryck på "**Next**" (**Nästa**) för att fortsätta.

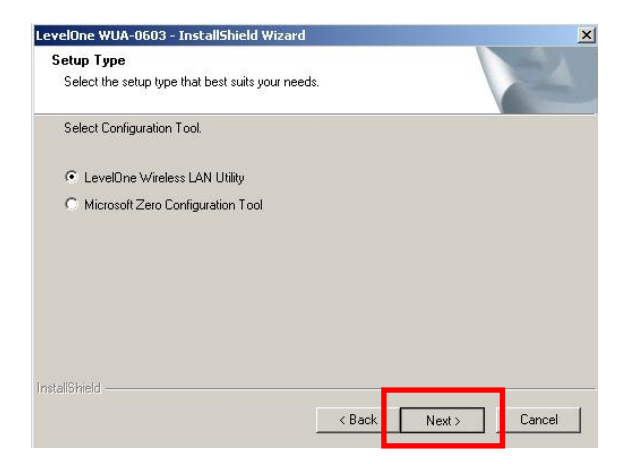

**7.** Följ instruktionerna på skärmen och stega genom installationsprocedurerna.

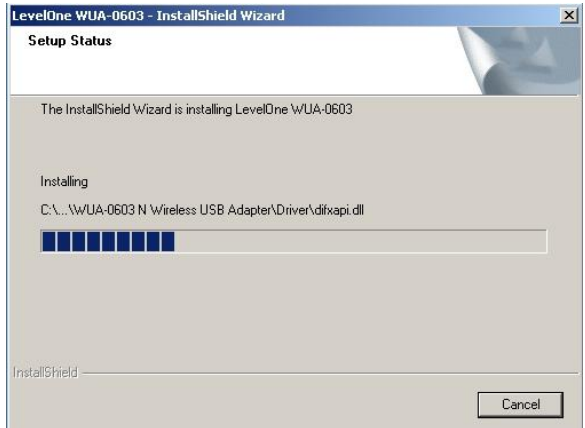

**8.** Efter installationen bör LevelOne Wireless LAN Utility (trådlöst LAN program) i aktivitetsfältet.

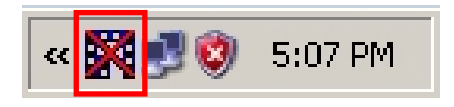

**Obs:** Det röda krysset över ikonen indikerar att USB-adaptern inte är inkopplad.

**9.** Sätt nu in den trådlösa USB-adaptern i datorns USBport.

**10.**Windows guide "Driver Software Installation"

(Installation av drivrutinsprogram) kommer fram och sedan installeras enheten automatiskt.

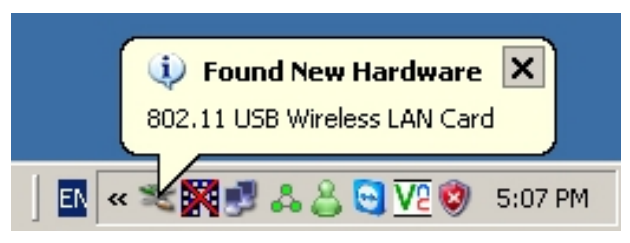

**Windows XP**

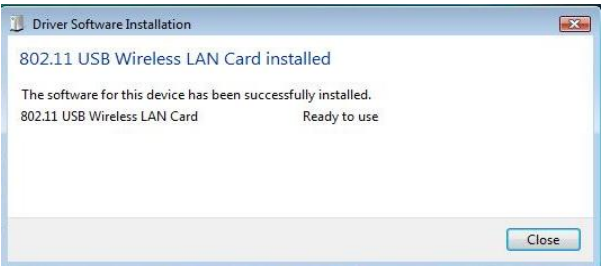

**Windows Vista**

**11.**När installationsguiden är klar visas LevelOne ikonen i

systemfältet för att indikera att den trådlösa USB-

adaptern är ansluten och fungerar korrekt.

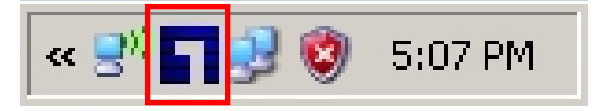

# **Windows Utility**

Du kan klicka på *Start - Programs (Program) - LevelOne WUA-0603 - LevelOne N Wireless Utility (trådlöst program)* för att öppna programmet. Utilityprogrammet öppnas till **Network** (**Nätverk**) fliksidan såsom visas nedan.

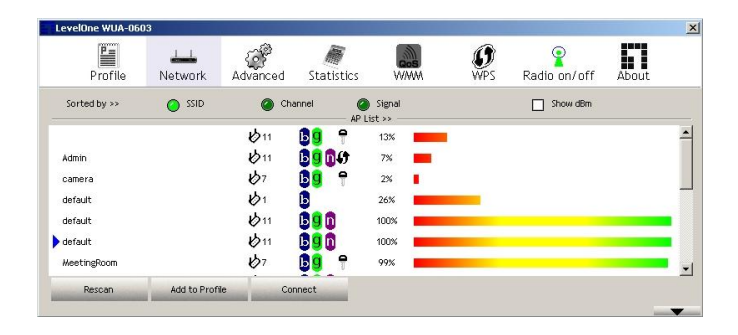

#### **Ansluta till ett trådlöst nätverk**

Klicka på namnet på det trådlösa nätverk som du vill ansluta till och klicka sedan på **Add to Profile** (**Lägg till i Profil**).

Klicka på namnet på det trådlösa nätverk som du vill ansluta till och klicka sedan på knappen **Connect**  (**Anslut**).
# **Namestitev v Windows XP / Vista**

**Priloženo programsko opremo namestite PREDEN vstavite brezžični adapter.**

### **Konfiguracija**

- **1.** Vstavite CD v CD-ROM pogon vašega PC-ja.
- **2.** Program za samodejni zagon se bo zagnal samodejno.

Če se ne, v raziskovalcu CD-ROM pogona zaženite autorun exe

**3.** V zaslonu za samodejni zagon kliknite *Utility (Pripomoček)* za namestitev programske opreme.

**Opomba:** Slike v tem priročniku so iz operacijskega sistema Windows XP. Če ni drugače omenjeno, pri Windows Vista ni razlik.

**4.** Izberite "**I accept the terms of the license agreement**" (**Sprejmem pogoje licenčne pogodbe**) in kliknite "**Next**" (**Naprej**) za začetek namestitve.

LevelOne WUA-0603 - InstallShield Wizard  $|\mathbf{x}|$ **License Agreement** Please read the following license agreement carefully.  $\blacktriangle$ LevelOne Wireless Utility for Windows 2000/XP/Vista Copyright (C) Digital Data Communication Co., Ltd. All Rights Reserved. Thank you for purchasing LevelOne Wireless product! SOFTWARE PRODUCT LICENSE The SOFTWARE PRODUCT is protected by copyright laws and international copyright treaties, as well as other intellectual property laws and treaties. The SOFTWARE PRODUCT is licensed, not sold.  $\overline{\phantom{a}}$  $\sigma$ accept the terms of the license agreement Print I do not accept the terms of the license agreement x InstallShield < Back Next > Cancel

**5.** Izberite "**Install driver and LevelOne WLAN Utility** " (**Namesti gonilnik in LevelOne pripomoček za WLAN**) ali "**Install driver only**" (**Namesti samo gonilnik**) in kliknite "**Next**" (**Naprej**) za nadaljevanje namestitve.

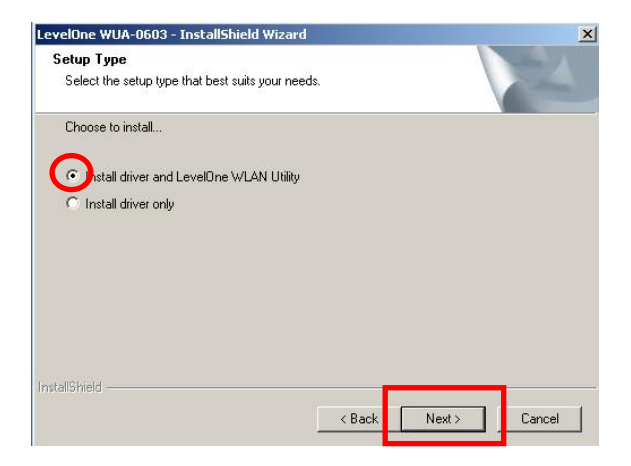

**Opomba:** Če se odločite samo za namestitev gonilnika, bo naprava uporabljala konfiguracijsko orodje za brezžična omrežja, vgrajeno v operacijski sistem Windows.

**6.** *Samo za Windows XP, preskočite, če uporabljate Windows Vista*

Izberite, ali želite uporabljati LevelOne pripomoček za brezžični LAN ali konfiguracijsko orodje za brezžična omrežja, vgrajeno v Windows XP.

Kliknite "**Next**" (**Naprej**) za nadaljevanje.

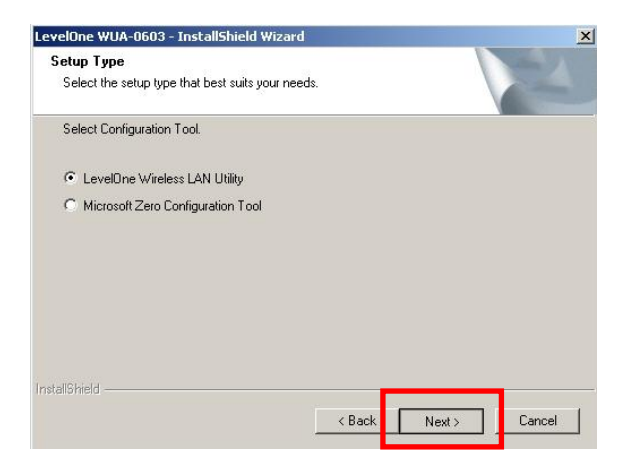

**7.** Sledite navodilom na zaslonu in dokončajte

namestitvene postopke.

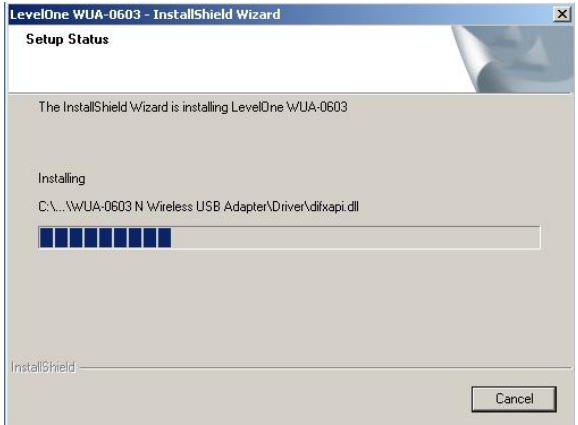

**8.** Po namestitvi bi se morala ikona pripomočka LevelOne za brezžični LAN pojaviti v opravilni vrstici.

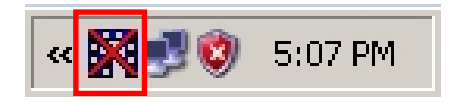

**Opomba:** Rdeči križ preko ikone pomeni, da USB adapter ni priključen.

**9.** Sedaj pa v USB vrata vašega računalnika vstavite brezžični USB adapter.

**10.**Pojavil se bo čarovnik "Driver Software Installation" (Namestitev programske opreme) OS Windows in samodejno namestil napravo.

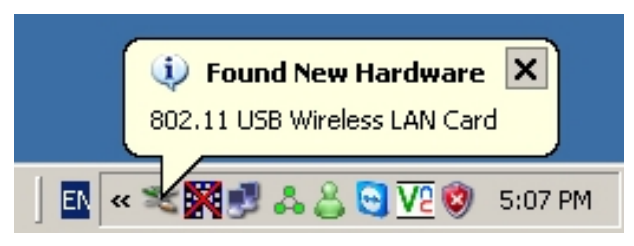

**Windows XP**

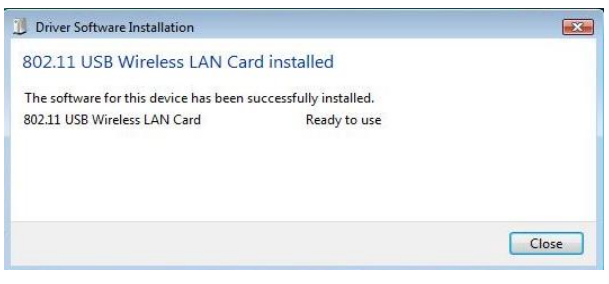

**Windows Vista**

**11.**Ko se čarovnik z namestitvijo dokonča, bo LevelOne ikona v sistemski opravilni vrstici prikazovala, da je brezžični USB adapter priključen in da pravilno deluje.

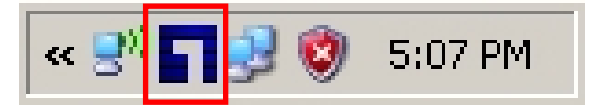

# **Windows pripomoček**

Če želite odpreti aplikacijo, lahko kliknete *Start – Programs (Programi) - LevelOne WUA-0603 - LevelOne N Wireless Utility (LevelOne N orodje za brezžično povezavo)*. Pripomoček privzeto odpre zavihek **Network** (**Omrežje**), kot je prikazano spodaj.

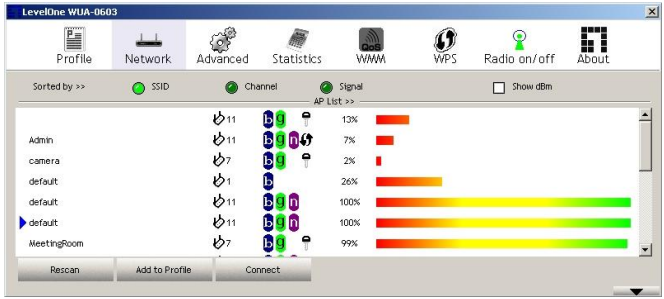

#### **Povezovanje z brezžičnim omrežjem**

Kliknite ime brezžičnega omrežja, kamor se želite povezati, nato pa kliknite **Add to Profile** (**Dodaj v profil**).

Kliknite ime brezžičnega omrežja, kamor se želite povezati in kliknite gumb **Connect** (**Poveži**).

## 繁體中文

## **Windows XP**/**Vista** 安裝

#### 請在插入無線網卡之前安裝隨附的軟體。

### 安裝

- **1.** 請將光碟放入電腦的 CD-ROM 光碟機內。
- **2.** 自動執行程式將開始自動執行。 如未自動執行,請執行 CD-ROM 光碟機目錄下的 autorun.exe 程式。
- 3. 請於自動執行畫面中, 按一下 Utility *(公用程式)*, 開始安裝軟體。

請注意:本指南中的畫面擷取自 Windows XP。除非另有指示,否則與 Vista 的畫面相同。

#### **4.** 請選取「**I accept the terms of the license agree-**

### ment」(我接受授權合約中的條款),然後按一下

### 「**Next**」(下一步)開始安裝。

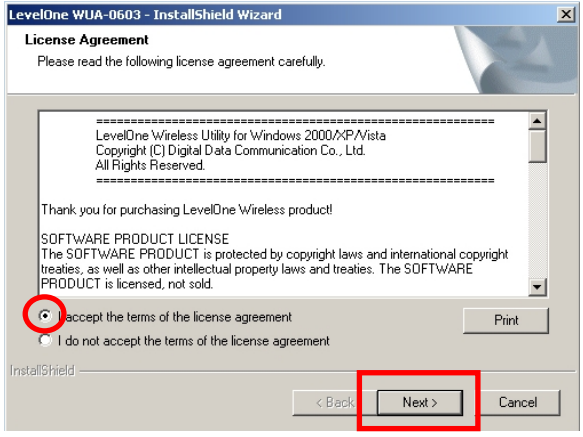

**5.** 請選取「**Install driver and LevelOne WLAN Utility** 」(安裝驅動程式及 **LevelOne WLAN** 公用程式) 或「Install driver only」(僅安裝驅動程式),然後 按一下「**Next**」(下一步)繼續安裝。

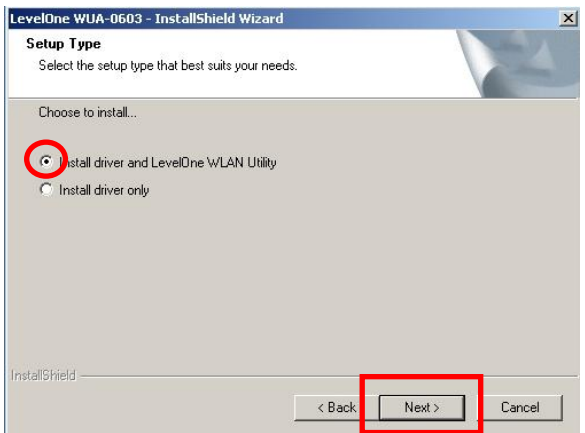

請注意:若您選擇僅安裝驅動程式,裝置將採用 Windows 作業系統 內建的無線設定工具。

**6.** 僅適用於 *Windows XP*,若您使用 *Windows Vista*,請 略過此步驟

請選擇是否要使用 LevelOne Wireless LAN Utility, 或 使用 Windows XP 內建的無線設定工具。

#### 按一下「**Next**」(下一步)繼續安裝。

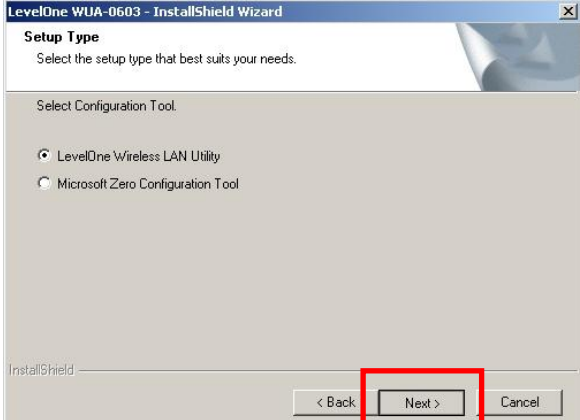

**7.** 請遵循螢幕上的指示依序完成安裝程序。

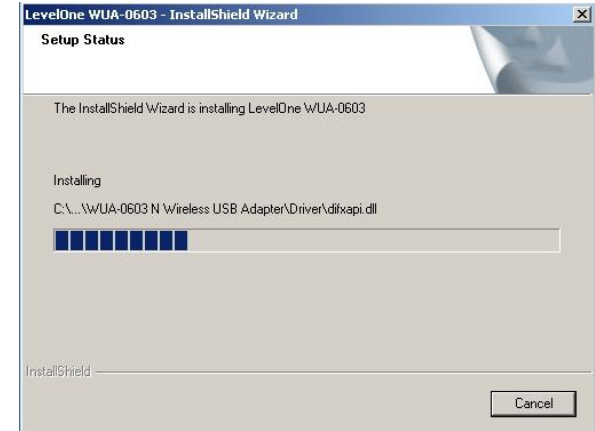

**8.** 安裝後,工作列中應會出現 LevelOne Wireless LAN Utility 圖示。

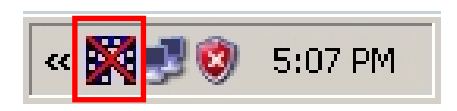

請注意:圖示上出現紅色叉叉符號時,表示尚未插入 USB 網卡。

**9.** 現在請將無線 USB 網卡插入電腦的 USB 埠中。

**10.** Windows「Driver Software Installation」(驅動程式 軟體安裝)將出現提示,然後會自動安裝裝置。

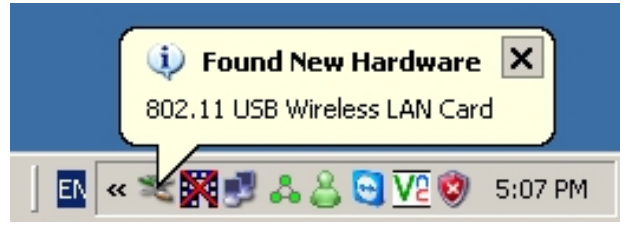

**Windows XP**

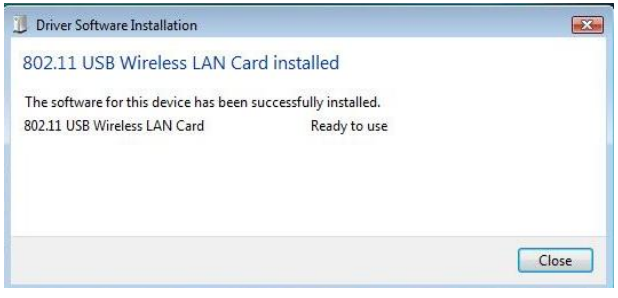

**Windows Vista**

**11.**設定精靈完成設定時,系統匣內的 LevelOne 圖示會表

示已接上無線 USB 網卡,並且正確運作。

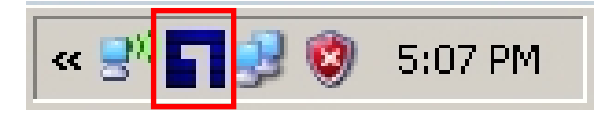

## **Windows** 公用程式

您可以按一下 *Start*(開始) *– Programs*(程式集) *– LevelOne WUA-0603 - LevelOne N Wireless Utility* 開啟應 用程式。接著,此公用程式將開啟 **Network**(網路)標籤 頁,如下圖所示。

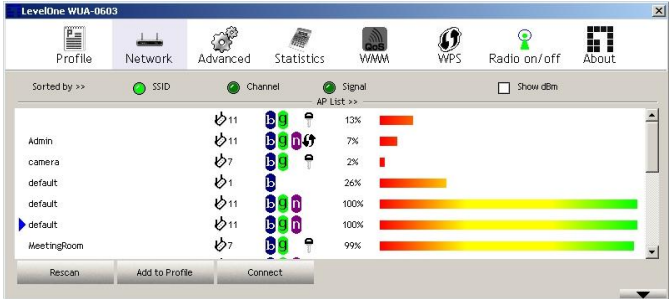

#### 連接無線網路

按一下您要連接的無線網路,然後再按一下 **Add to Profile**(新增至設定檔)。

您可以按一下您要連接的無線網路名稱,然後再按一下 **Connect**(連接)鍵。

## **Windows XP**/**Vista** 安装

请在插入无线网卡之前安装随附的软件。

### 安装

- **1.** 请将光盘放入计算机的 CD-ROM 光驱内。
- **2.** 自动执行程序将开始自动执行。 如未自动执行,请执行 CD-ROM 光驱目录下的 autorun.exe 程序。
- **3.** 请于自动执行画面中,按一下 *Utility*(公用程序), 开始安装软件。

请注意:本指南中的画面撷取自 Windows XP。除非另有指示,否则与 Vista 的画面相同。

### **4.** 请选取「**I accept the terms of the license agreement**」(我接受授权合约中的条款),然后按一下 「**Next**」(下一步)开始安装。

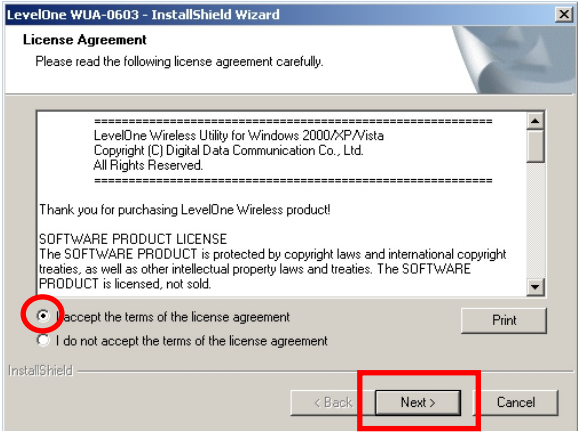

**5.** 请选取「**Install driver and LevelOne WLAN Utility** 」(安装驱动程序及 **LevelOne WLAN** 公用程序) 或「Install driver only」(仅安装驱动程序),然后 按一下「**Next**」(下一步)继续安装。

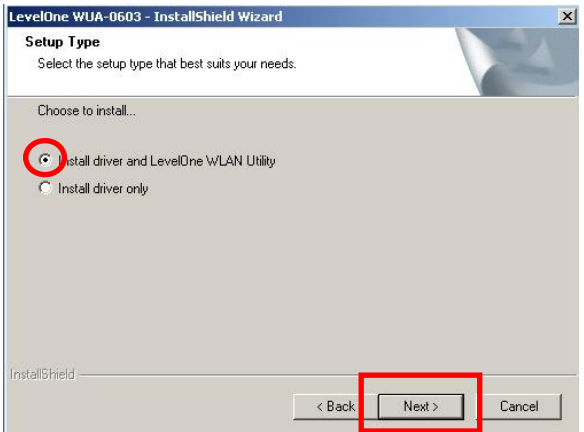

请注意:若您选择仅安装驱动程序,装置将采用 Windows 操作系统 内建的无线设定工具。

**6.** 仅适用于 *Windows XP*,若您使用 *Windows Vista*,请 略过此步骤

请选择是否要使用 LevelOne Wireless LAN Utility, 或 使用 Windows XP 内建的无线设定工具。

#### 按一下「**Next**」(下一步)继续安装。

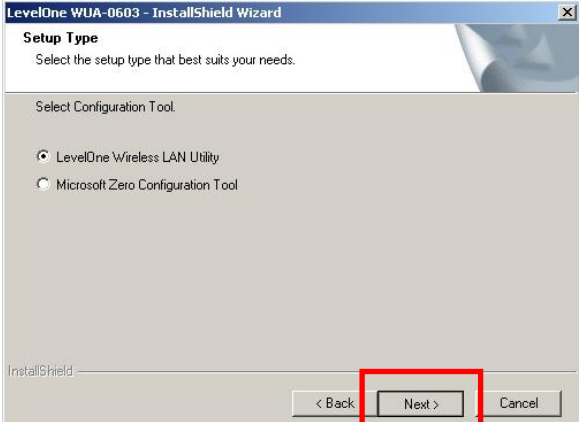

**7.** 请遵循屏幕上的指示依序完成安装程序。

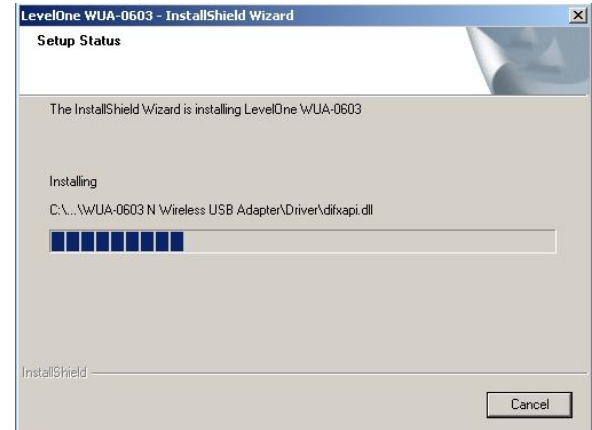

**8.** 安装后,工作列中应会出现 LevelOne Wireless LAN Utility 图示。

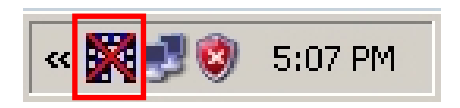

请注意:图标上出现红色叉叉符号时,表示尚未插入 USB 网卡。

**9.** 现在请将无线 USB 网卡插入计算机的 USB 端口中。

**10.** Windows「Driver Software Installation」(驱动程序 软件安装)将出现提示,然后会自动安装装置。

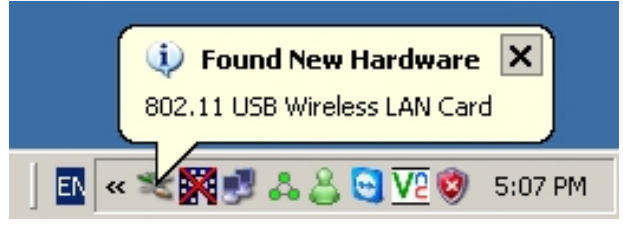

**Windows XP**

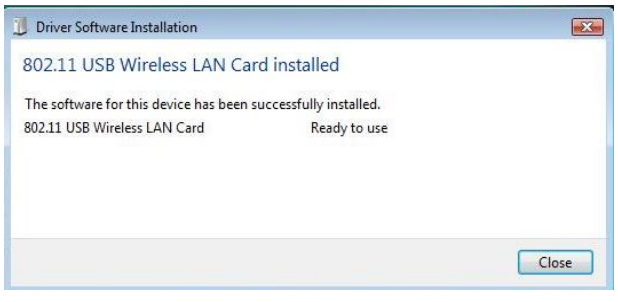

#### **Windows Vista**

**11.**设定精灵完成设定时,系统匣内的 LevelOne 图标会表 示已接上无线 USB 网卡,并且正确运作。

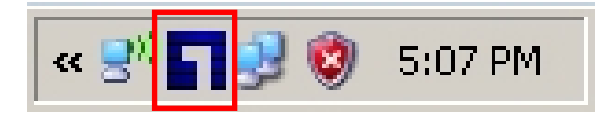

## **Windows** 公用程序

您可以按一下 *Start*(开始) *– Programs*(程序集) *– LevelOne WUA-0603 - LevelOne N Wireless Utility* 开启应 用程序。接着,此公用程序将开启 **Network**(网络)卷标 页,如下图所示。

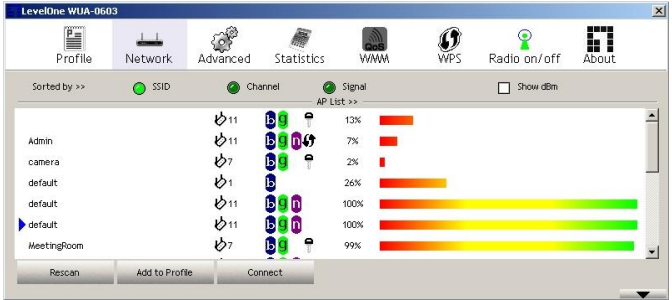

#### 连接无线网络

按一下您要连接的无线网络,然后再按一下 **Add to Profile**(新增至设定档)。

您可以按一下您要连接的无线网络名称,然后再按一下 **Connect**(连接)键。

# 한국어

### **Windows Vista** 설치

### 무선 어댑터를 끼우기 전에 공급된 소프트웨어를 설치해야 합니다**.**

#### 구성

- **1.** PC 의 CD ROM 드라이브에 CD 를 넣습니다.
- **2.** 자동 실행 프로그램이 자동으로 시작됩니다.

이 프로그램이 자동으로 시작되지 않을 경우 CD ROM 드라이브에서 autorun.exe 를 실행하십시오.

**3.** 자동 실행 화면에서 *Utility (*유틸리티*)* 를 클릭하여 소프트웨어 설치를 시작합니다.

참고**:** 이 설명서에 표시된 화면 캡처의 출처는 Windows XP 입니다. 특별한 언급이 없는 경우 Vista 에서도 차이가 없습니다.

### **4.** "**I accept the terms of the license agreement**" (라이센스 계약 조건을 수락함)를 선택한 다음 "**Next**" (다음)를 클릭하여 설치를 시작합니다.

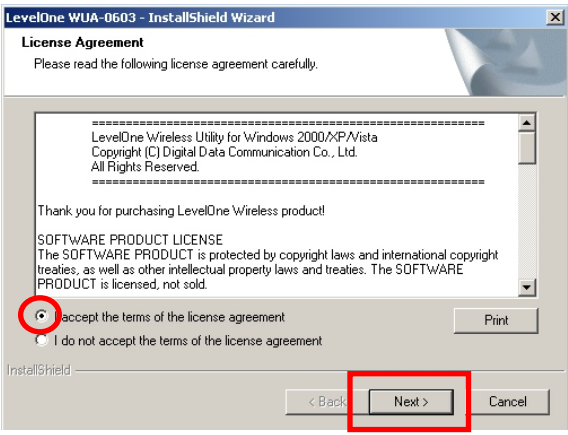

**5.** "**Install driver and LevelOne WLAN Utility**" (드라이버 및 **LevelOne WLAN** 유틸리티 설치) 또는 "**Install driver only**" (드라이버만 설치)를 선택한 다음 "**Next**" (다음)를 클릭하여 설치를 시작합니다.

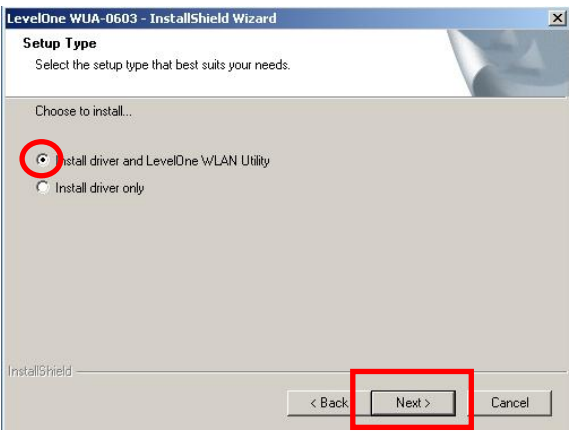

참고**:** 드라이버 설치만 선택할 경우 장치는 Windows 운영체제에 내장된 무선 구성 툴을 사용합니다.

### **6.** *Windows XP* 의 경우에만 해당되며 *Windows Vista* 를 사용할 경우 건너 뛰십시오*.*

LevelOne 무선 LAN 유틸리티 또는 Windows XP 에 내장된 무선 구성 툴 사용 여부를 선택합니다.

#### "**Next**" (다음)를 클릭하여 설치를 계속합니다.

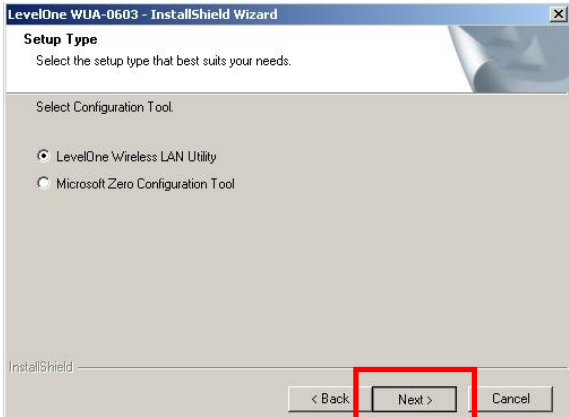

**7.** 화면 지시사항에 따라 설치 절차를 진행합니다.

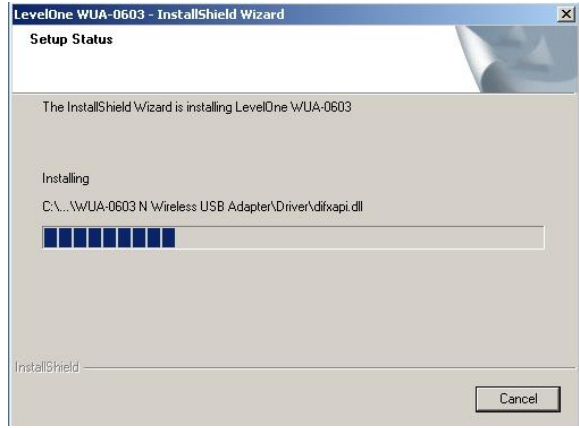

**8.** 설치가 완료되면 LevelOne 무선 LAN 유틸리티 아이콘이 작업 표시줄에 나타나야 합니다.

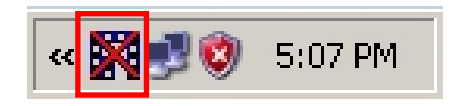

참고**:** 아이콘 위의 빨간색 엑스 표시는 USB 어댑터가 연결되지 않았다는 의미입니다.

**9.** 이제 컴퓨터 USB 포트에 USB 어댑터를 끼우십시오.

**10.**Windows "Driver Software Installation" (드라이버

소프트웨어 설치) 마법사가 나타나고 장치를 자동으로 설치합니다.

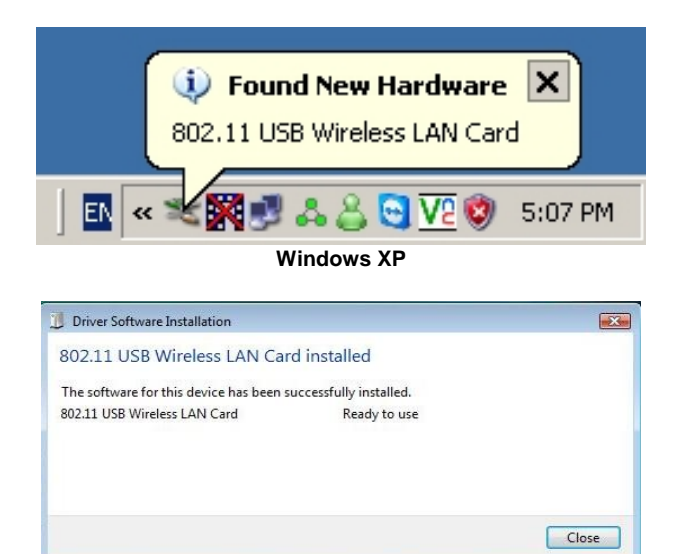

**Windows Vista**

**11.**설치 마법사가 완료되면 시스템 트레이의 LevelOne

아이콘이 무선 USB 어댑터가 연결되어 정상적으로

작동 중임을 알려줍니다.

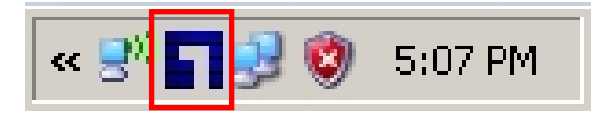

## **Windows** 유틸리티

*Start (*시작*) – Programs (*프로그램*) - LevelOne WUA-0603 - LevelOne N Wireless Utility (LevelOne N* 무선 유틸리티*)* 순으로 클릭하여 응용프로그램을 엽니다. 유틸리티가 아래 표시와 같이 **Network (**네트워크**)** 탭 페이지에 대해 열립니다.

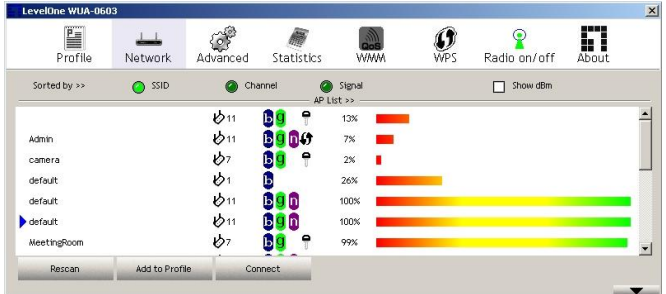

### 무선 네트워크에 연결하는 방법

연결하려는 무선 네트워크 이름을 클릭한 다음 **Add to Profile (**프로파일에 추가**)** 버튼을 클릭합니다.

연결하려는 무선 네트워크 이름을 클릭한 다음 **Connect (**연결**)** 버튼을 클릭합니다.

# **Установка в Windows XP / Vista**

**Входящее в комплект поставки программное обеспечение необходимо установить ПЕРЕД установкой адаптера беспроводной сети.**

### **Настройка**

- **1.** Поместите компакт-диск в привод CD-ROM компьютера.
- **2.** Должна открыться программа автозапуска. Если она не открылась, выполните файл «autorun.exe» с диска CD-ROM.
- **3.** В окне автозапуска щелкните пункт «*Utility*» (**Служебная программа**), чтобы начать установку программного обеспечения.

**Примечание.** В данном руководстве представлены снимки экрана для Windows XP. Если не указано иное, они не отличаются для Windows Vista.

**4.** Выберите пункт «**I accept the terms of the license agreement**» (**Я принимаю условия соглашения**), затем нажмите кнопку «**Next**» (**Далее**), чтобы начать установку.

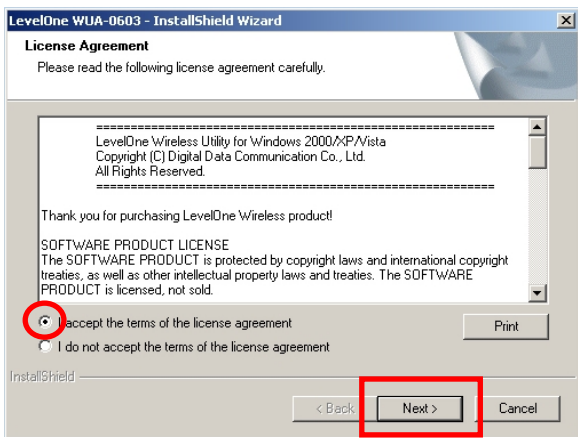

**5.** Выберите пункт «**Install driver and LevelOne WLAN Utility**» (**Установить драйвер и Программу управления беспроводной ЛВС LevelOne**) или пункт «**Install driver only**» (**Установить только драйвер**), затем нажмите кнопку «**Next**» (**Далее**), чтобы продолжить

установку.

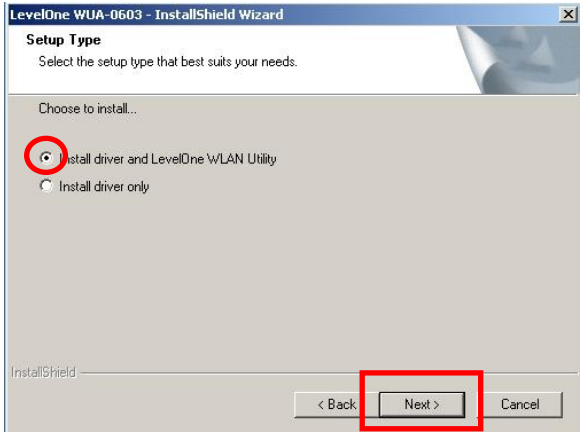

**Примечание.** Если вы выберите только установку драйвера,

устройство будет использовать средство настройки

беспроводной ЛВС, встроенное в операционную систему Windows.

**6.** *Только для Windows XP, пропустите этот шаг для Windows Vista.*

Выберите, следует ли использовать Программу управления беспроводной ЛВС LevelOne или средство настройки беспроводной ЛВС, встроенное в Windows XP.

Нажмите кнопку «**Next**» (**Далее**) для продолжения.

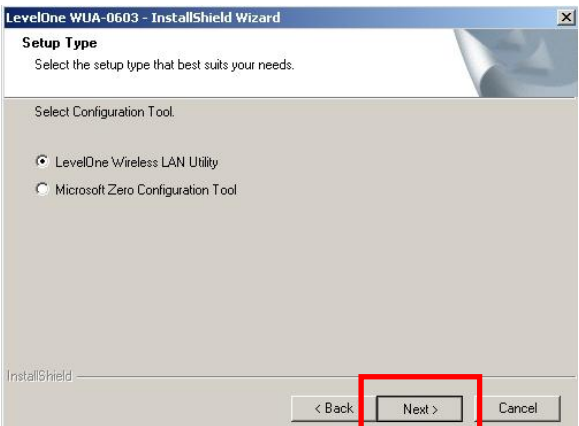

**7.** Следуйте инструкциям на экране для выполнения процедуры установки.

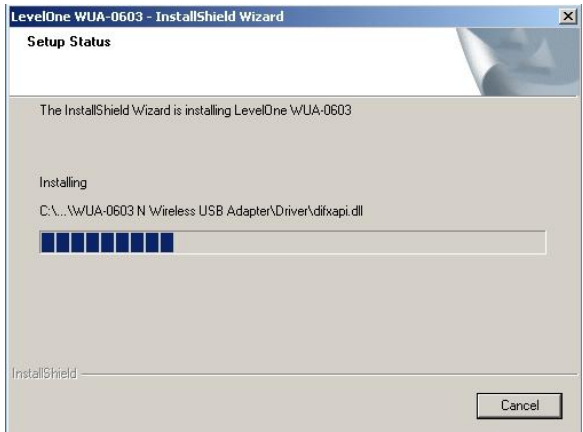

**8.** После установки в панели задач должен отобразиться значок «LevelOne Wireless LAN Utility» (Программа управления беспроводной ЛВС LevelOne).

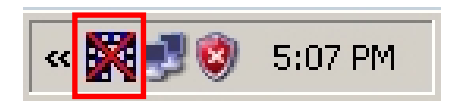

**Примечание.** Перечеркнутый красным крестом значок означает, что не подключен USB-адаптер.

**9.** На этом этапе следует подключить USB-адаптер к порту USB.

**10.**Мастер «Driver Software Installation» (Установка программного обеспечения драйвера) Windows выдаст зопрос и автоматически выполнит установку устройства.

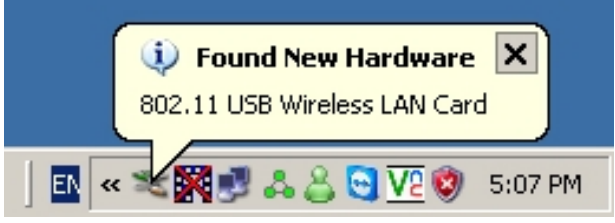

**Windows XP**

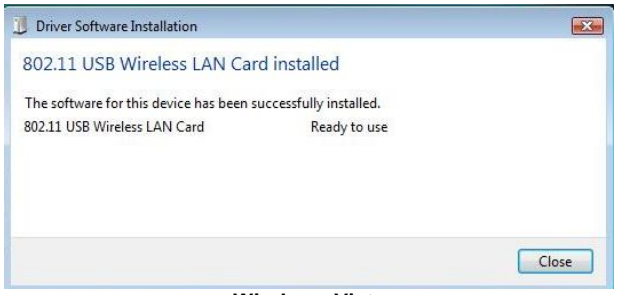

**Windows Vista**

**11.**По завершении мастера установки значок LevelOne

в области уведомлений панели задач будет

показывать, что USB-адаптер беспроводной ЛВС

подключен и работает правильно.

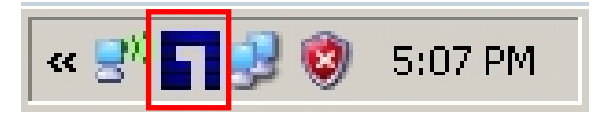

## **Служебная программа Windows**

Для запуска этого приложения следует выбрать пункты *Start «Пуск» - Programs «Программы» - «LevelOne WUA-0603» - «LevelOne N Wireless Utility» (Программа управления беспроводной сетью LevelOne N )*. Служебная программа откроется на вкладке «**Network**» (**Сеть**), как показано ниже.

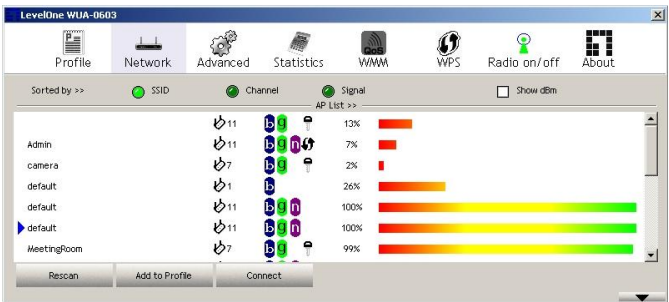

### **Подключение к беспроводной сети**

Нажмите имя беспроводной сети, к которой требуется подключиться, а затем нажмите кнопку «**Add to Profile**» (**Добавить в профиль**).

Можно нажать имя беспроводной сети, к которой требуется подключиться, а затем нажать кнопку «**Connect**» (**Подключить**).

### **אנגלית**

## **Windows XP / Vista** התקנת

**עליך להתקין את התוכנה המצורפת לפני חיבור המתאם האלחוטי.**

#### **תצורה**

- .1 הכנס תקליטור לכונן התקליטורים של המחשב.
- .2 תוכנית ההתקנה תופעל אוטומטית. אם תוכנית ההתקנה אינה מופעלת, הפעל את הקובץ autorun.exe שבכונן התקליטורים
- .3 במסך ההפעלה האוטומטית, לחץ *Utility( תוכנית שירות(* כדי להתחיל בהתקנת התוכנה.

**הערה**: תמונות המסך המוצגות כאן הן מ-XP Windows. אלא אם צוין אחרת, אין הבדל בינן לבין המסכים המופיעים ב-Vista.
## .4 בחר באפשרות

"**I accept the terms of the license agreement**" )**אני מקבל את תנאי הסכם הרישיון**( ולאחר מכן לחץ "**Next**"

)**הבא**( כדי להתחיל בהתקנה.

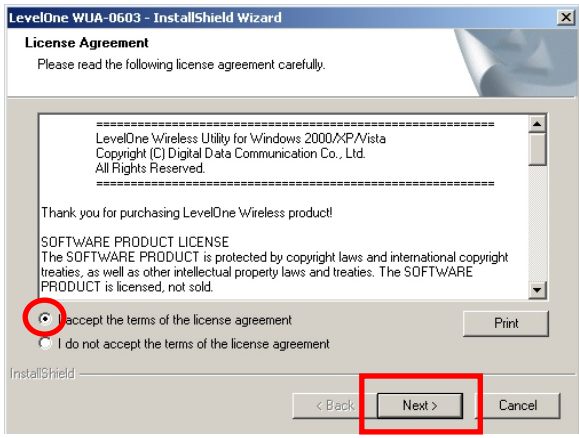

"**Install driver and LevelOne WLAN Utility**" בחר .5 )**התקן את מנהל ההתקן ואת תוכנית השירות LevelOne WLAN** )או "**only driver Install**( "**התקן מנהל התקן בלבד**( ולאחר מכן לחץ "**Next**( "**הבא**( כדי להמשיך בהתקנה.

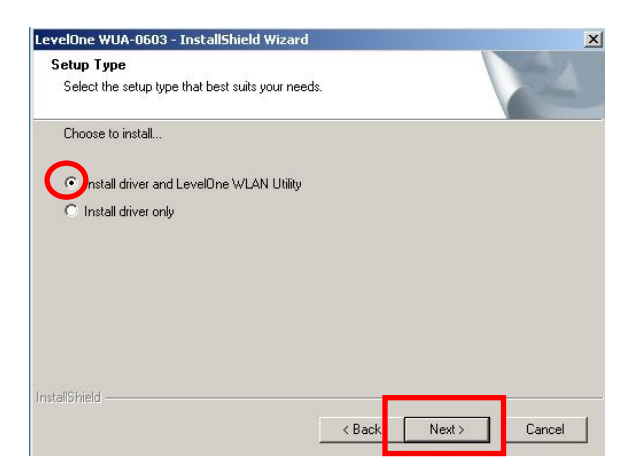

**הערה:** אם תבחר להתקין את מנהל ההתקן בלבד, המחשב ישתמש בכלי הגדרת הרשת האלחוטית המובנה של מערכת ההפעלה Windows. .6 *XP Windows* בלבד, דלג אם אתה משתמש ב- *Windows Vist*

בחר אם תרצה להשתמש בתוכנית השירות LAN Wireless LevelOne או בכלי המובנה של XP Windows להגדרת רשת אלחוטית.

לחץ "**Next**( "**הבא**( כדי להמשיך.

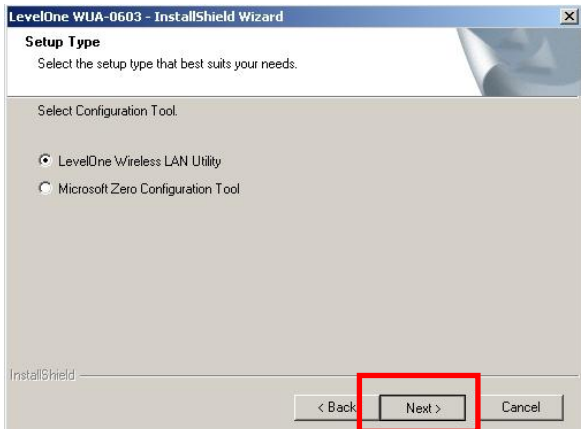

.7 פעל בהתאם להוראות המופיעות בתצוגה ובצע את השלבים הדרושים בתהליך ההתקנה.

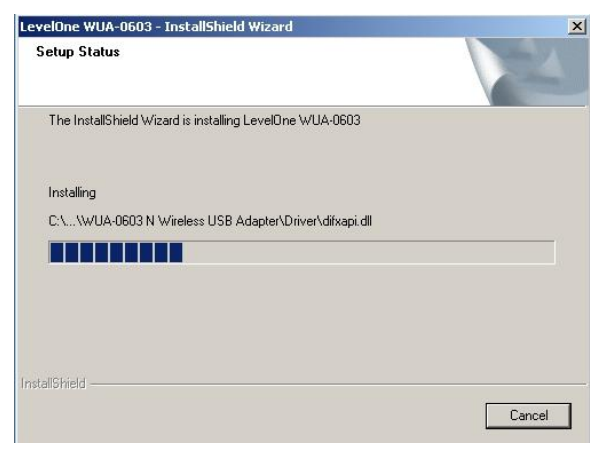

.8 לאחר ההתקנה, סמל תוכנית השירות Wireles LevelOne LANיופיע בסרגל המשימות.

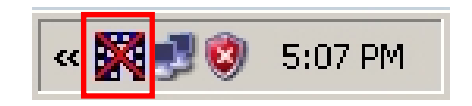

**הערה:** האיקס האדום מעל לסמל מציין כי מתאם ה-USB אינו מחובר.

.9 חבר כעת את מתאם ה-USB האלחוטי ליציאת USB במחשב.

.01כעת יוצג "Installation Software Driver( "אשף התקנת מנהל התקן) ויתקין את ההתקן באופן אוטומטי.

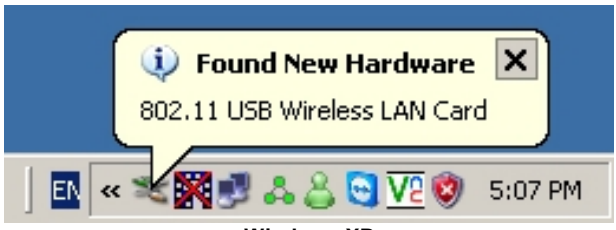

**Windows XP**

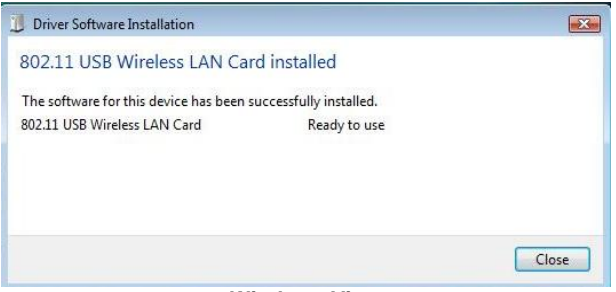

**Windows Vista**

.11כאשר אשף תוכנית ההתקנה יסיים את פעולתו, הסמל LevelOne בסרגל המערכת יחווה על כך שמתאם ה-USB לרשת אלחוטית מחובר ופועל כשורה.

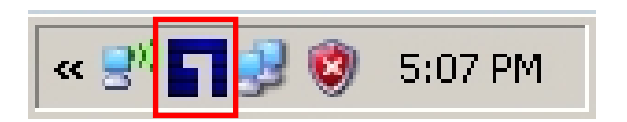

## תוכנית שירות ל-**Windows**

תוכל לבחור *Start( התחל(* - *Programs( תוכניות(*

*LevelOne WUA-0603* -

*Utility Wireless N LevelOne*( תוכנית שירות אלחוטית ל-

*N LevelOne* )כדי להפעיל את היישום. תוכנית השירות תיפתח

בכרטיסייה **Network( רשת(**, כפי שמוצג בהמשך.

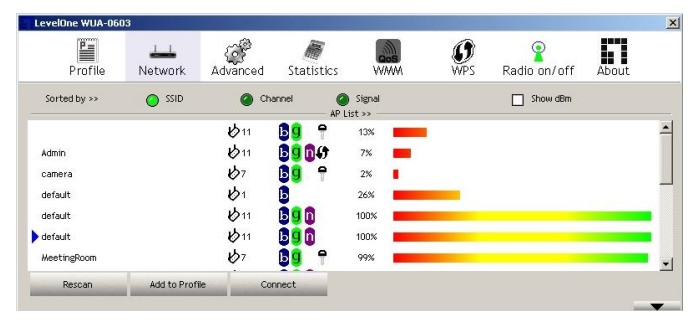

## **התחברות לרשת אלחוטית**

לחץ על שם הרשת האלחוטית אליה תרצה להתחבר ולאחר מכן לחץ .**)לפרופיל הוסף )Add to Profile**

תוכל ללחוץ על שם הרשת האלחוטית אליה תרצה להתחבר ולאחר מכן ללחוץ **Connect( התחבר(**.